# **7 AutoDelete**

*AutoDelete* is a *Taskmaster* tool you can use to delete selected batches, and the files they contain, from an application's **Batches** directory. Chapter 7 covers the following topics as it examines the setup and operation of the *AutoDelete* utility:

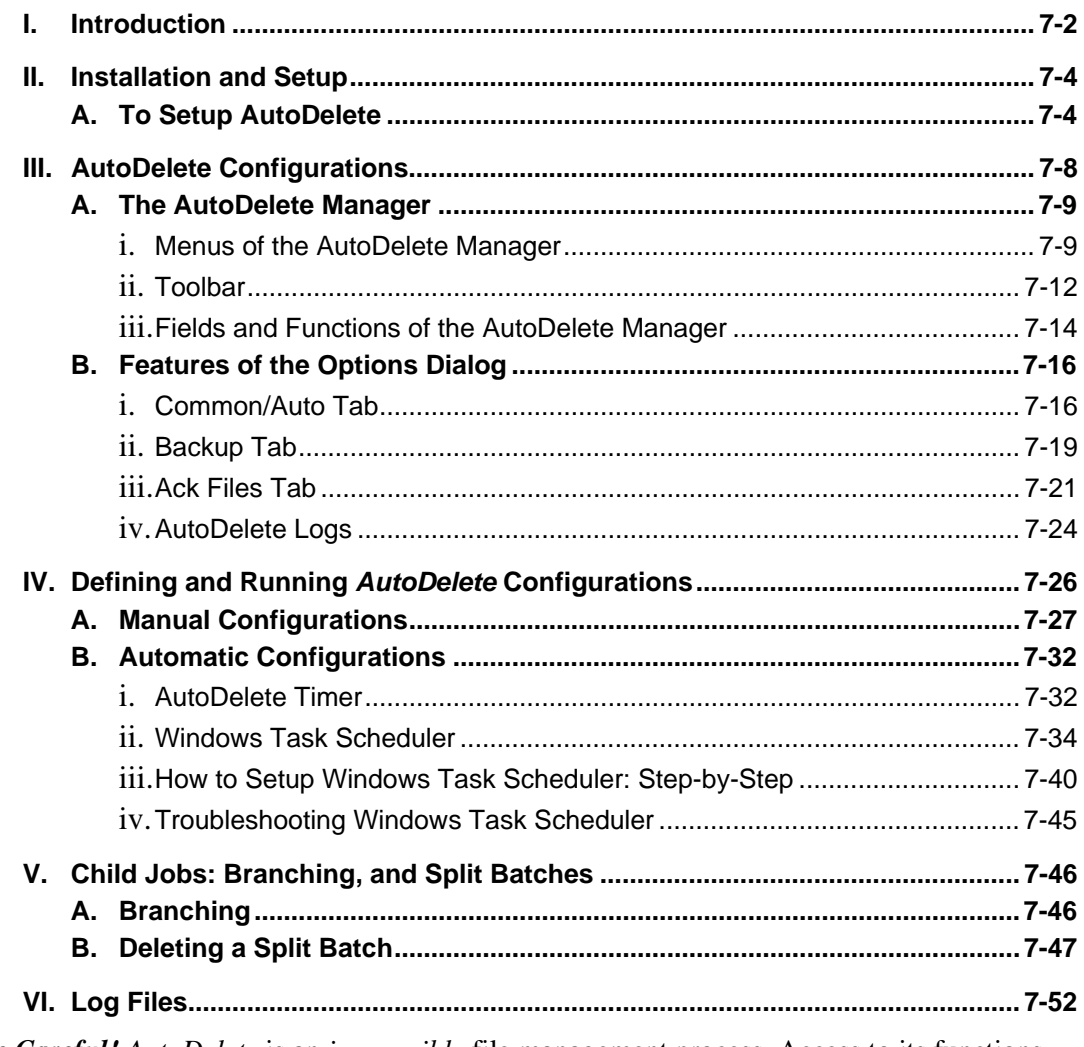

 $\bigotimes^{\mathbb{K}}$  **Be Careful!** AutoDelete is an *irreversible* file management process. Access to its functions should be limited to authorized individuals who have worked with the procedures in this chapter. If you have *any questions or concerns* about the installation or use of *AutoDelete*, please contact a Datacap Support Specialist or Implementation Engineer.

# <span id="page-1-0"></span>**Introduction**

*AutoDelete* is a valuable cleaning tool.

Over time, as jobs and tasks process documents and pages, an application's **Batches**  directory expands to accommodate new batches containing Image files, Data files, Page files - even Log files. In addition, batches may store "acknowledgement" files (.ack) generated when *Taskmaster* exports or uploads data to an external database.

For most applications, a batch loses much of its value soon after the Export task extracts verified data from its pages, and places the data safely in an Export file or database well removed from the batch itself. Other applications go a step further, "uploading" and storing the original Image files…again, in a safe and removed location.

Occasionally, *Taskmaster* processes invalid batches—perhaps batches containing files polluted by uninvited, unwanted data. These, too, deserve a close look and possible elimination.

Under your direction, the *AutoDelete* utility takes steps to:

- Search for batches associated with specific jobs and tasks.
- Identify those batches that meet your selection criteria.
- Delete some or all of these batches from the application's **Batches** directory.
- Update tables of the application's Engine database with the results of the deletion.
- Generate an AutoDelete Log file documenting the results of the process.
- Retain evidence of the deleted batch, according to guidelines you provide.

The structure of *AutoDelete* - and its role - are portrayed by the chart on the next page.

As the chart indicates, *AutoDelete* is a standalone operation, with code that is accessible to an *authorized* Taskmaster Client. As a result, the setup of *AutoDelete* takes place at the client level…client by client if you are using more than one. (Details of *AutoDelete* installation are on Page [4.](#page-3-1))

9 **We** *strongly recommend* **that you limit the installation of** *AutoDelete* **to a single Administrative client. We also recommend that you first work with** *AutoDelete* **in a Test Environment using the** *1040EZ* **application to generate and delete sample batches.** 

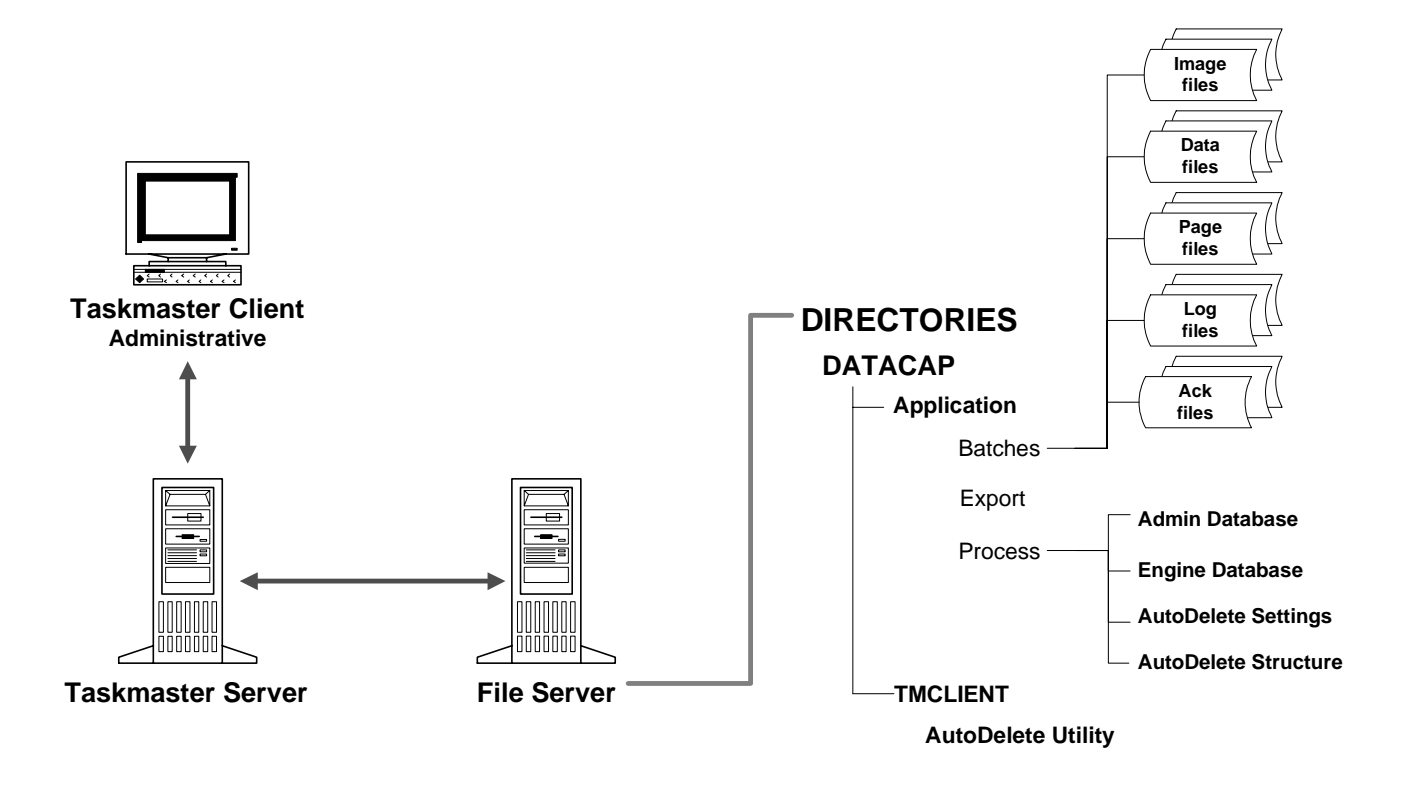

#### **Ad hoc vs Scheduled Modes**

After setup is complete, *AutoDelete* focuses exclusively on searching for and displaying information about an application's processed batches, then deleting batches according to parameters you supply. *AutoDelete* takes these steps either on an *ad hoc* basis in response to your instructions or on a *scheduled* basis, in response to timing criteria you provide. A complete explanation of these procedures begins on Page [8.](#page-7-1) 

In either mode—*ad hoc* or *scheduled*—*AutoDelete* removes batches according to your deletion criteria. These criteria can be simple, specifying only the application and its databases…or more complex, working with Log and Acknowledgement files, and the use of backup databases. An *AutoDelete* structure can be reviewed and modified by any *authorized* user; changes to the structure can be temporary or permanent.

# <span id="page-3-1"></span><span id="page-3-0"></span>**Installation and Setup**

The **Datacap Taskmaster** Client Installation process automatically provides *each* Taskmaster Client with two *AutoDelete* files: **tmbatdel.ini** and **tmbatdel.exe**. Installation places the files in the **tmclient** folder of your **Datacap** directory.

**tmbatdel.ini** is a Settings file which identifies the Statistics table for certain task categories in the Engine database. When carrying out its work, *AutoDelete* removes not only a batch and its files but corresponding rows in applicable Statistics tables as well. Be sure to place a copy of the Settings file (**tmbatdel.ini)** in your application's **Process** directory. (*Taskmaster's Application Wizard* automatically adds a copy to a new application's **Process** directory. For a full explanation of the wizard, see the separate *Application Wizard Guide.*)

This file also contains the previously-defined User ID and Password, and Station ID, that are *required* for access to *AutoDelete* and its procedures. When setting up Application Security (Chapter 5), give serious consideration to the need for a distinct User Definition and Station Definition just for this activity, and their security codes to this file.

**tmbatdel.exe** is the utility's executable file and remains in the **Datacap** directory's **tmclient** folder. When setting up *AutoDelete,* you'll create a Desktop shortcut to **tmbatdel.exe** in this location (below.)

# **To Setup AutoDelete**

Take the steps below to setup your application's *AutoDelete* utility on the application's Administrative Taskmaster Client.

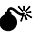

0 **Remember!** The installation of Taskmaster Client software on any workstation automatically includes the two *AutoDelete* files in the client's **Datacap/tmclient** folder. We *strongly recommend* that you delete these files from the folders of most other clients as an extra Security safeguard.

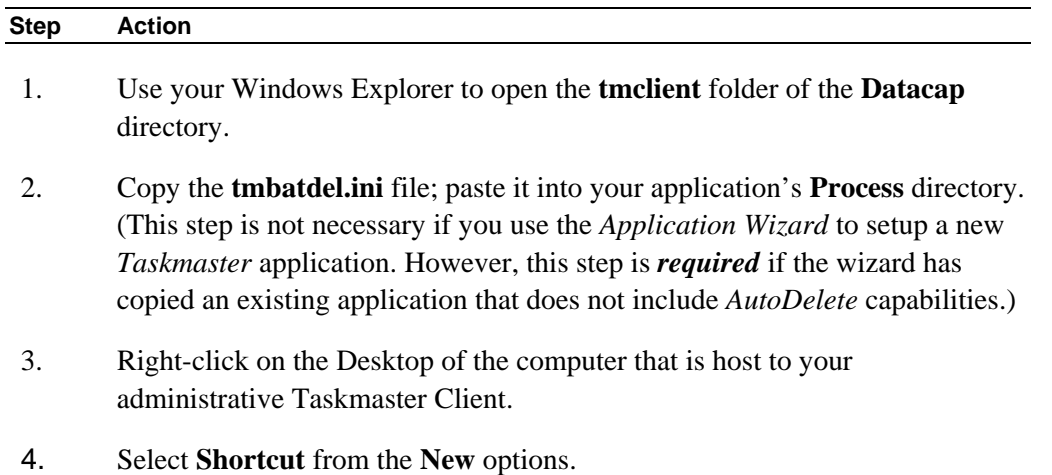

#### **To Setup AutoDelete (continued)**

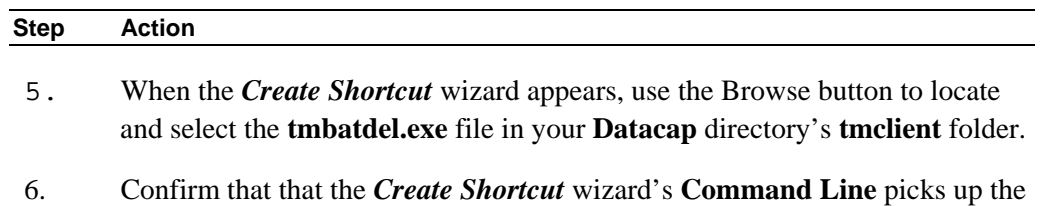

file's name and path:

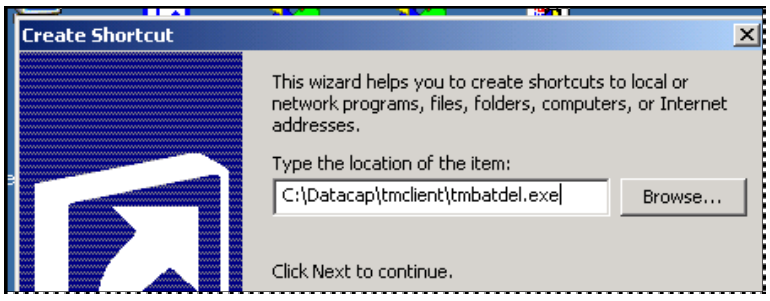

7. Expand the **Command Line** to include the Data Source Names of the application's Admin and Engine databases, and the name and path of the *AutoDelete* Settings file (**tmbatdel.ini**). *Be very careful* with the syntax. Here's an example (using *1040EZ* parameters):

```
C:\Datacap\tmclient\tmbatdel.exe –ad"PROVIDER=MSACCESS; 
DSN=C:\Datacap\1040EZ\process\1040Adm.mdb;CATALOG=;DBNTA=;" 
-ed"PROVIDER=MSACCESS; DSN=C:\Datacap\1040EZ\process\ 
1040Eng.mdb;CATALOG=;DBNTA=;" –iC:\Datacap\1040ez\process\ 
tmbatdel.ini
```
(Appendix A lists the precise syntax for all Connection Strings.)

8. Press the Wizard's Next button and give the shortcut a name:

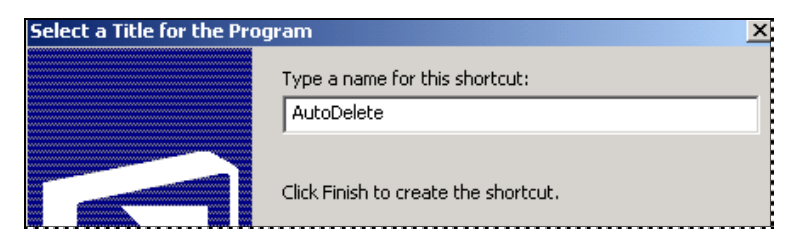

**To Setup AutoDelete (continued)** 

| <b>Step</b> | <b>Action</b> |
|-------------|---------------|
|             |               |

9. Click on the Finish button to add the shortcut to your desktop.

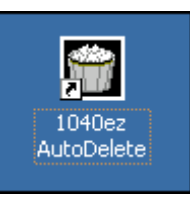

10. Right-click on the new icon: select **Properties** from the list of options.

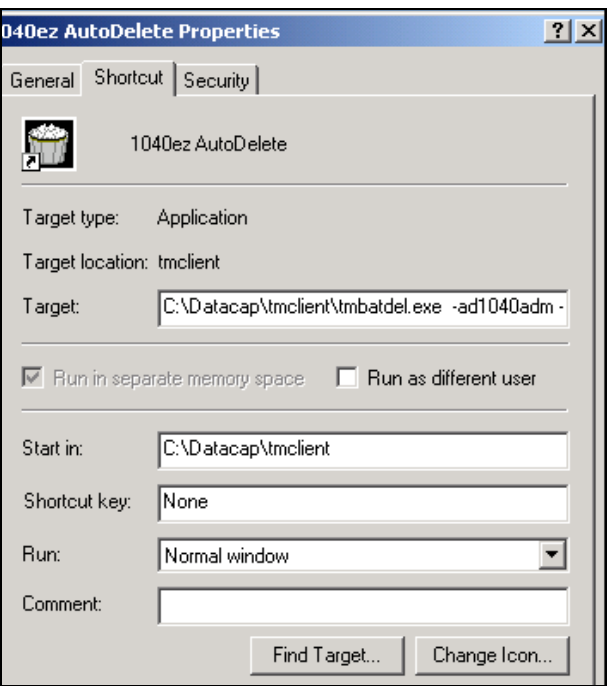

- 11. Confirm the settings in *Shortcut* tab, then close the *Properties* dialog.
- 12. Be sure your Taskmaster Server Service is up and running.
- 13. Double-click on the new **AutoDelete** shortcut to access your *AutoDelete* utility – and an empty *AutoDelete Manager*.

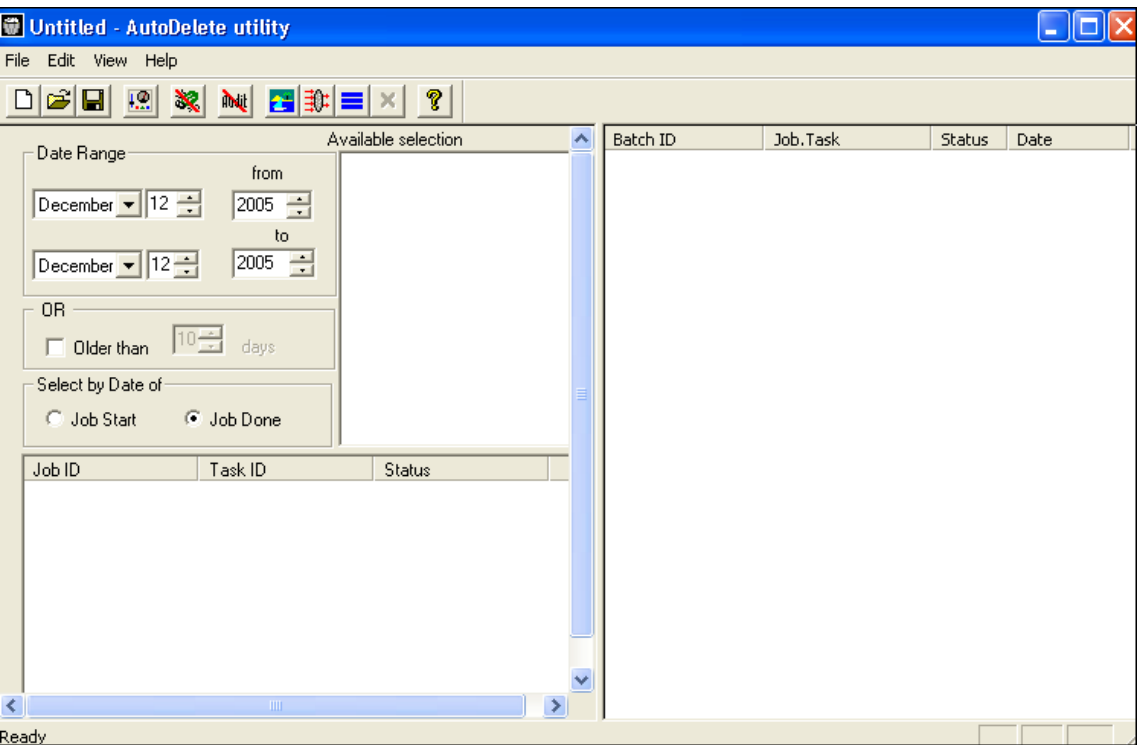

#### **AutoDelete Manager**

9 *Taskmaster* Installation automatically supplies the *1040EZ* training application with *AutoDelete* capabilities. To initiate the utility, select **Datacap Taskmaster** from the **Programs** listings of your Windows Start button, **1040EZ** from the **Applications**, and **AutoDelete.** *Remember!* Be sure your Taskmaster Server Service is running.

# <span id="page-7-1"></span><span id="page-7-0"></span>**AutoDelete Configurations**

Every *AutoDelete* "configuration" has two components:

- Fields of the *AutoDelete Manager* specify the files to be removed.
- Settings in the three tabs of the *Options* dialog determine the ways in which deletion is carried out (Page [16\)](#page-15-1).

A configuration can be temporary, assembled just for the moment, to remove certain batches. Typically, you'll save a configuration as a Batch Delete file (**.bdl)** and recall it for repeated use.

If you do create a Batch Delete file, you can add its name and path to the **Target** property of the *AutoDelete* desktop shortcut you setup (Page [4\)](#page-3-1). For an example of this property's complete value, see Page [37.](#page-36-0)

In addition, you can activate a configuration *manually*, using it when circumstances require your intervention (Page [27\)](#page-26-1). Or you can setup the configuration to operate *automatically*, removing files according to a schedule you define but without your direct participation (Page [32\)](#page-31-1).

Before exploring the steps you'll take to define and process an *AutoDelete* configuration, spend a few moments investigating the features and functions of the *AutoDelete Manager* and the tabs of the *Options* dialog (Page [16\)](#page-15-1).

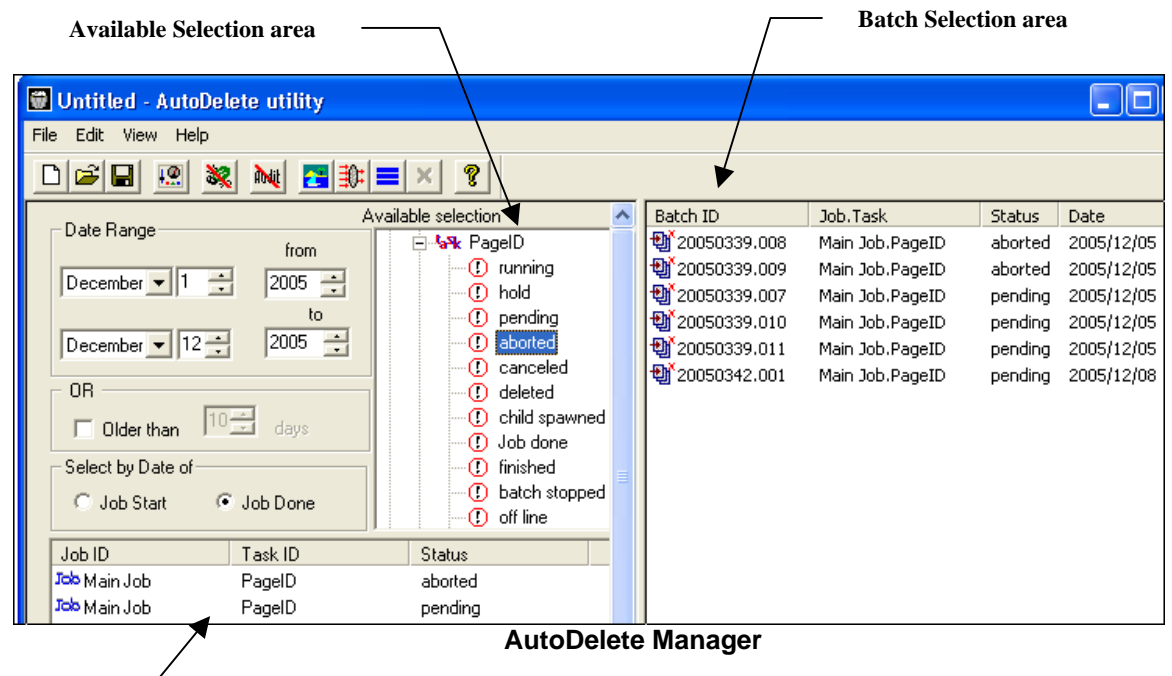

#### **Filter parameters**

# <span id="page-8-0"></span>**The AutoDelete Manager**

When you access *AutoDelete*, the *AutoDelete Manager* automatically appears on your screen—without specifications.

*AutoDelete* is now "pointed" towards your application…towards its jobs and their tasks, towards the batches processed by each task, and towards the files tied to each batch. As a result, as you begin working with the *AutoDelete Manager*, the information that appears in its fields reflects the Job/Task/Batch activity of that application.

In the illustration on the previous page, the *AutoDelete Manager* lists certain batches of the *1040EZ* application's Main **job**. The job's Export **task** encountered trouble with certain batches and assigned these batches an *Abort* **status**.

The Administrator must decide whether to delete these batches and, if so, how to use the *AutoDelete Manager* to help with the task.

The following pages examine the components of the *AutoDelete Manager*.

9 For a complete explanation of the steps you'll take to use the *AutoDelete Manager,* see Page [24.](#page-25-1)

## **Menus of the AutoDelete Manager**

The *AutoDelete Manager* employs menus with limited scope. The table below describes the items in these menus. If a title is followed by a **\***, a toolbar icon (Page [12\)](#page-11-1) duplicates the item's function.

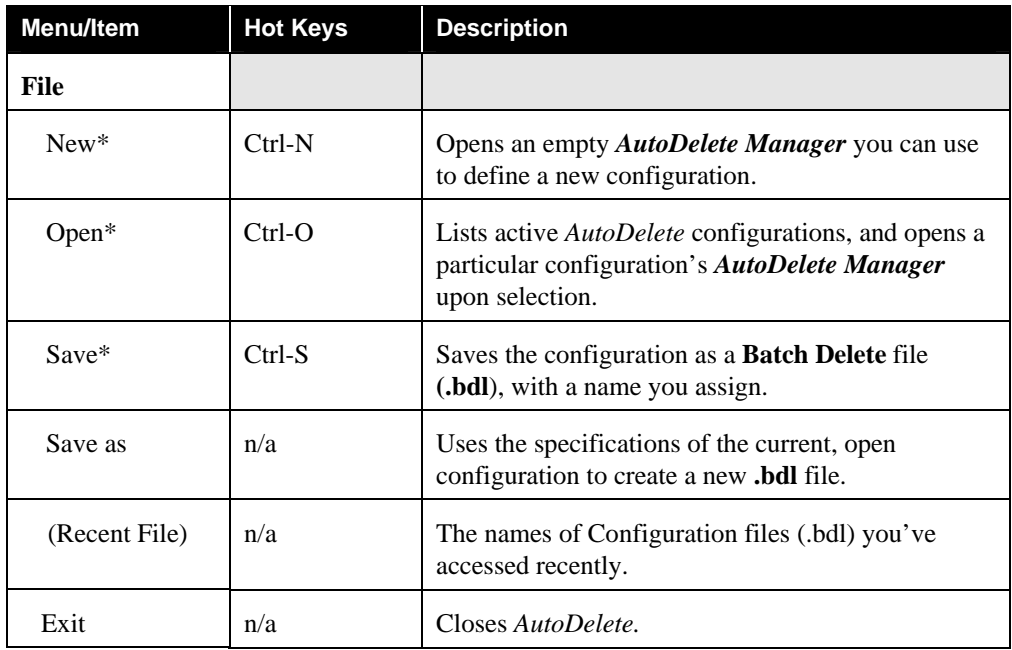

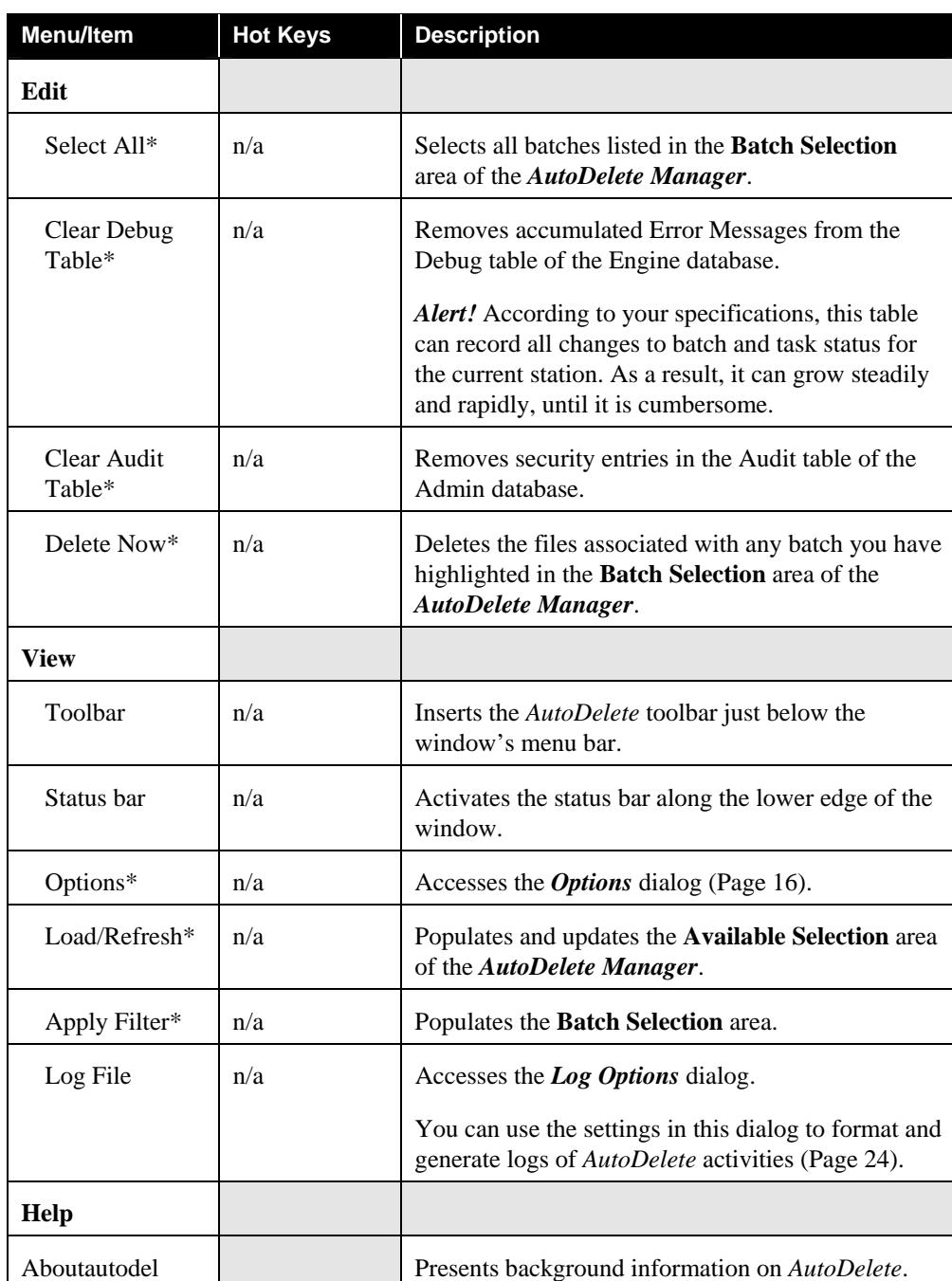

# AutoDelete Manager Menus (continued)

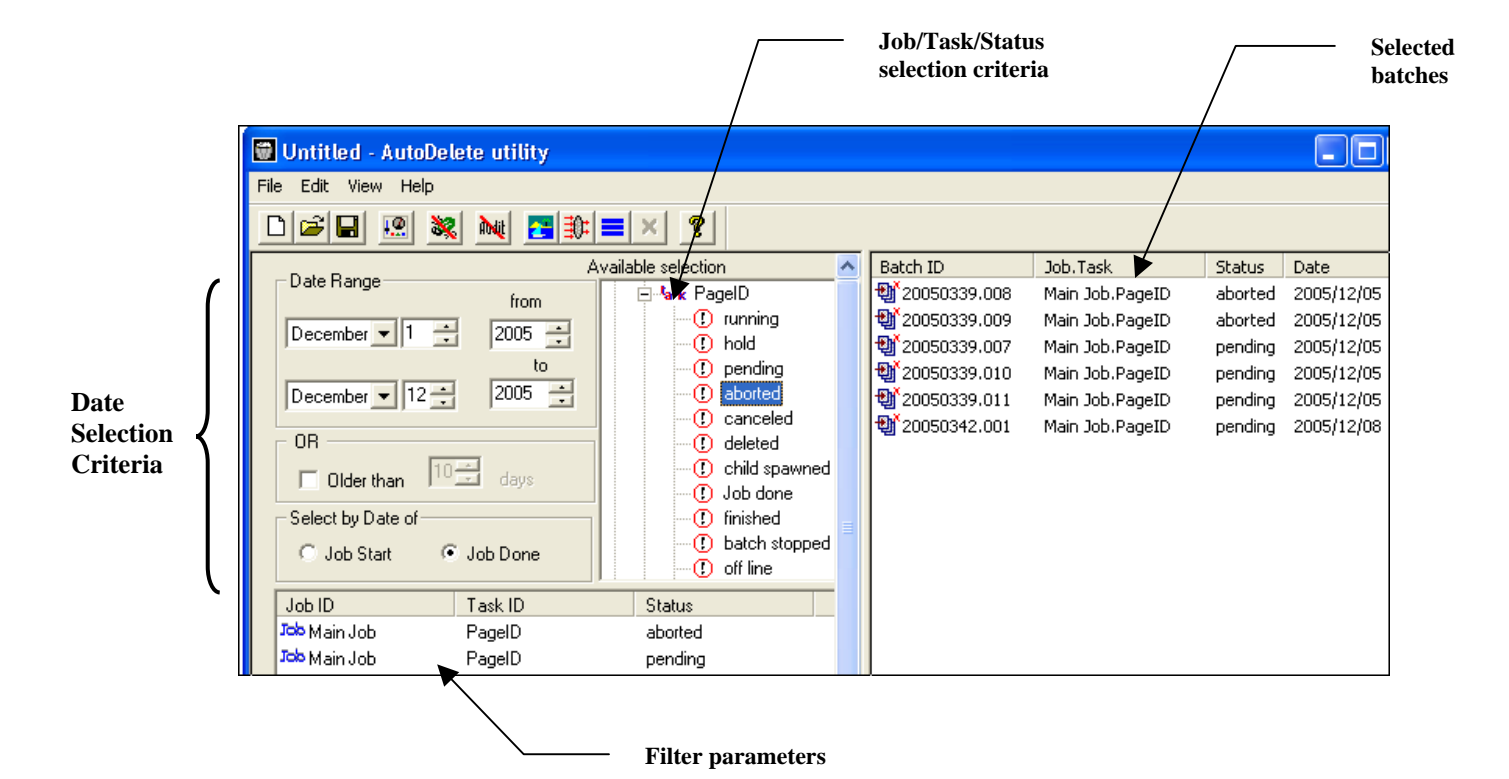

The *AutoDelete Manager* uses these menu items – along with toolbar icons (Page [12\)](#page-11-1) and other interactive features (Page [13\)](#page-13-1) - to isolate information in four areas:

**Available Selection** is a list of *all* Job/Task Combinations containing batches within their processing queues – and the statuses of those batches. The list is hierarchical; clicking on a **+** next to a job lists one or more tasks assigned to that job; clicking on a task reveals all possible statuses of the batches in a task's queue.

**Date Range** gives you a chance to limit the scope of your selection criteria to batches processed before a certain data, **OR** within a specific range. The date ranges for all batches begin when Job/Task Combinations start (**Job Start**) or end when Job/Task Combinations stop processing the batches (**Job Done**).

The **Date Range** specifications combine with **Job/Task/Status** specifications in the **Filter Selection Table** (below) to form a Batch Selection Filter. A filter can be saved as a Batch Delete file (.bdl).

The **Filter Selection Table** lists the choices you've made from the **Available Selection** area.

The **Batch Selection Area** displays the batches that meet your selection criteria, and is the scene of actual batch deletions.

# <span id="page-11-1"></span><span id="page-11-0"></span>**Toolbar**

The *AutoDelete Manager's* toolbar has these icons:

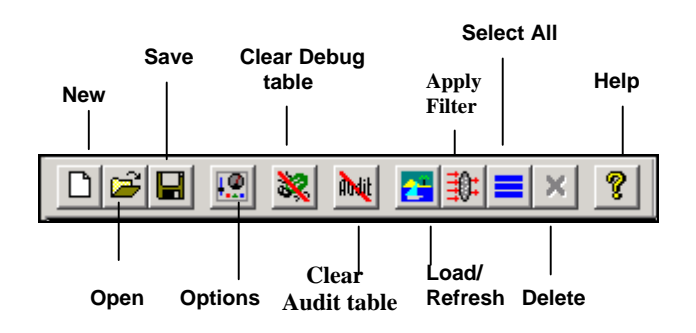

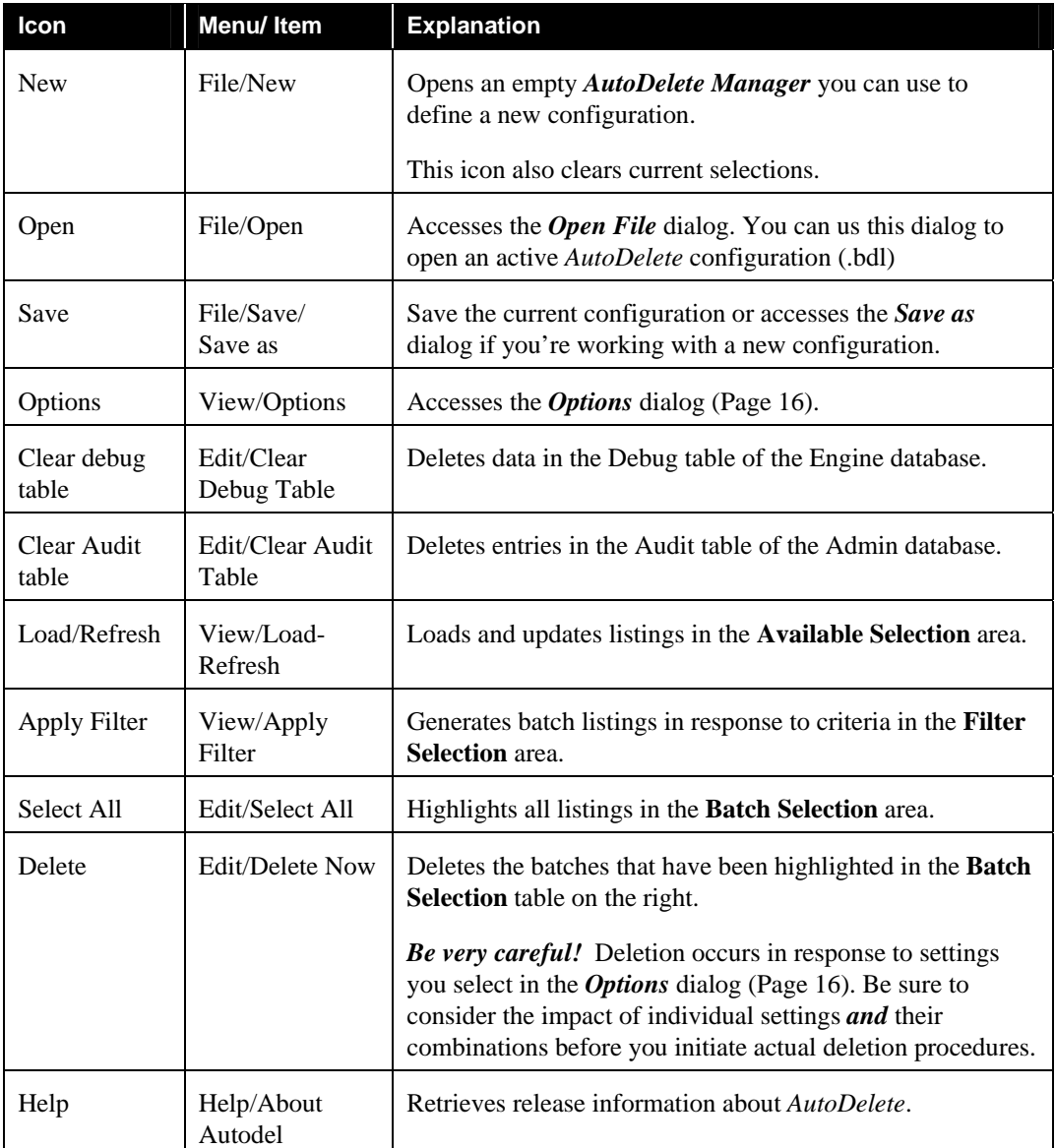

<span id="page-12-0"></span>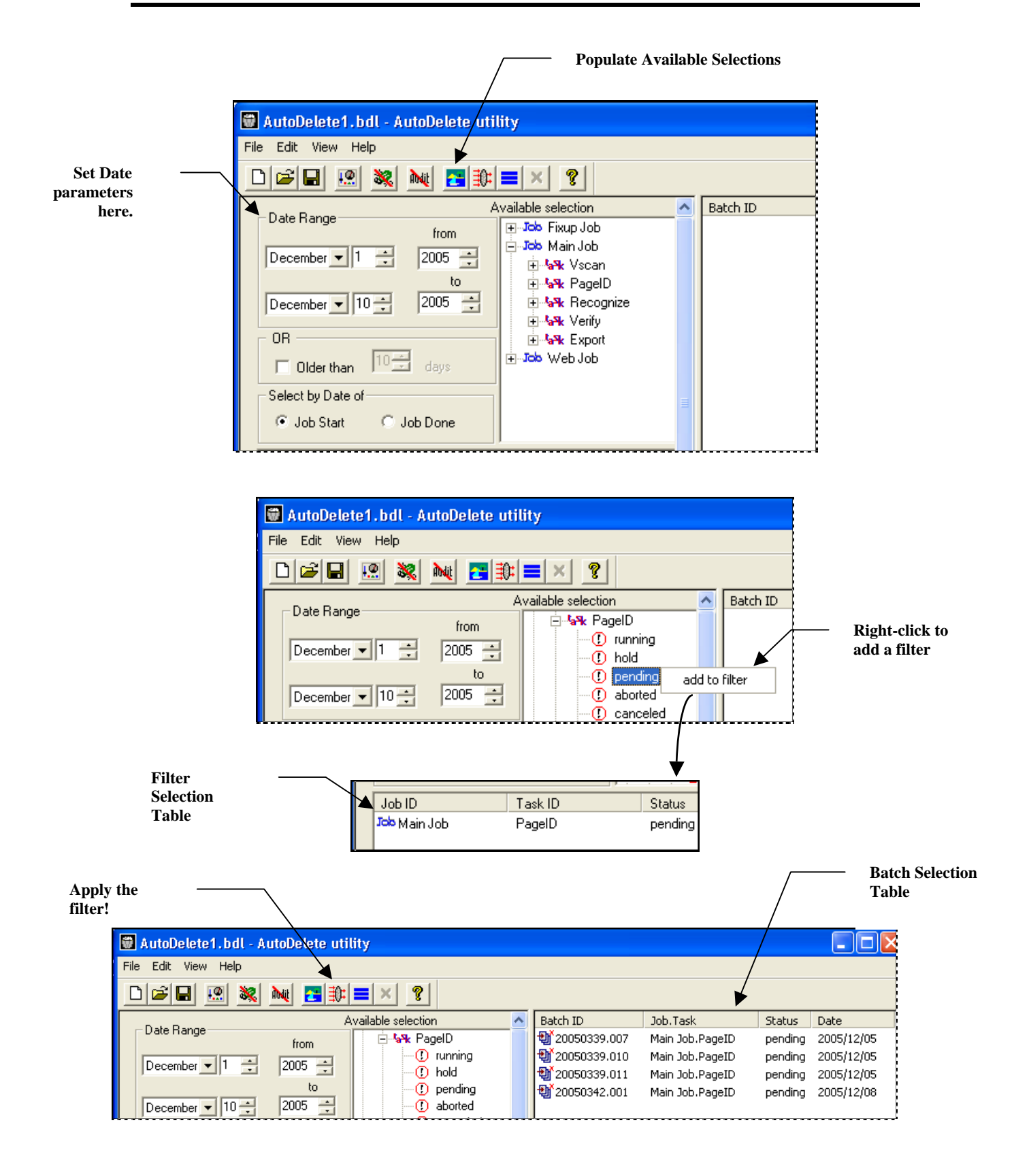

# <span id="page-13-2"></span><span id="page-13-1"></span><span id="page-13-0"></span>**Fields and Functions of the AutoDelete Manager**

The table below describes the fields and functions of the *AutoDelete Manager*.

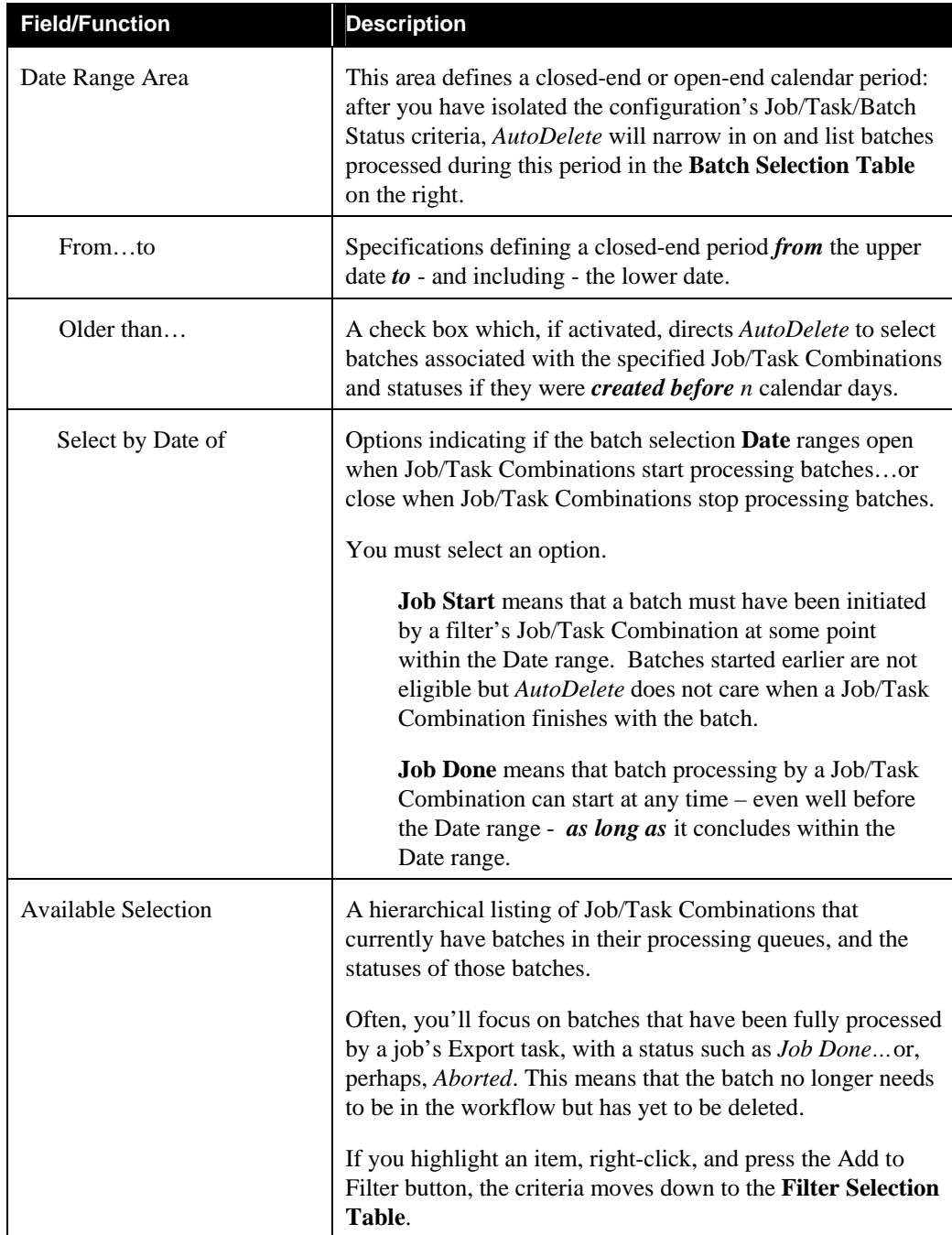

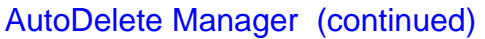

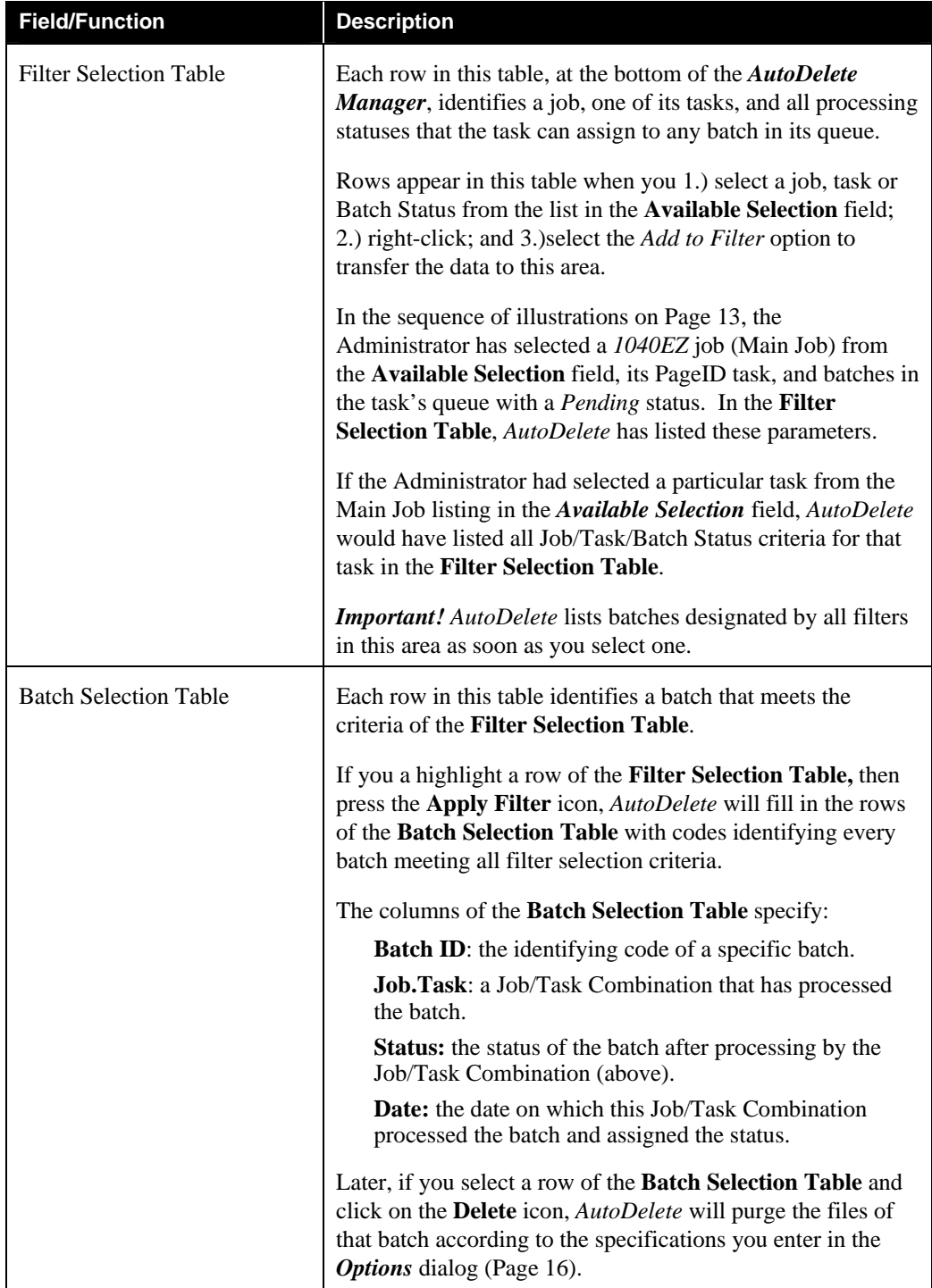

# <span id="page-15-1"></span><span id="page-15-0"></span>**Features of the Options Dialog**

Together, the settings in the three tabs of the *Options* dialog comprise the other component of the current *AutoDelete* configuration. These settings determine how *AutoDelete* is to handle the deletion of the batches designated in the *AutoDelete Manager*.

To access this dialog, select **Options** from the **View** menu. The next few pages describe the settings of each tab.

## <span id="page-15-2"></span>**Common/Auto Tab**

This tab contains processing specifications that will apply to the deletion of information, folders and files for every batch you select, as well as scheduling mechanisms for automatic deletion (Page [32\)](#page-31-1).

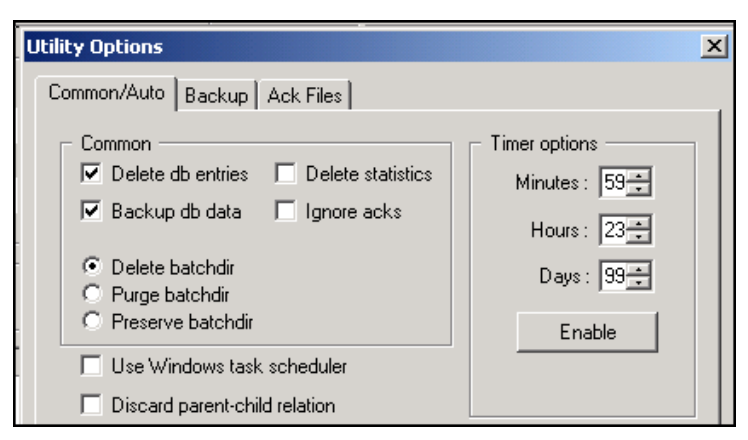

**Options Dialog –** *Common/Auto tab*

### Options Dialog—*Common/Auto Tab*

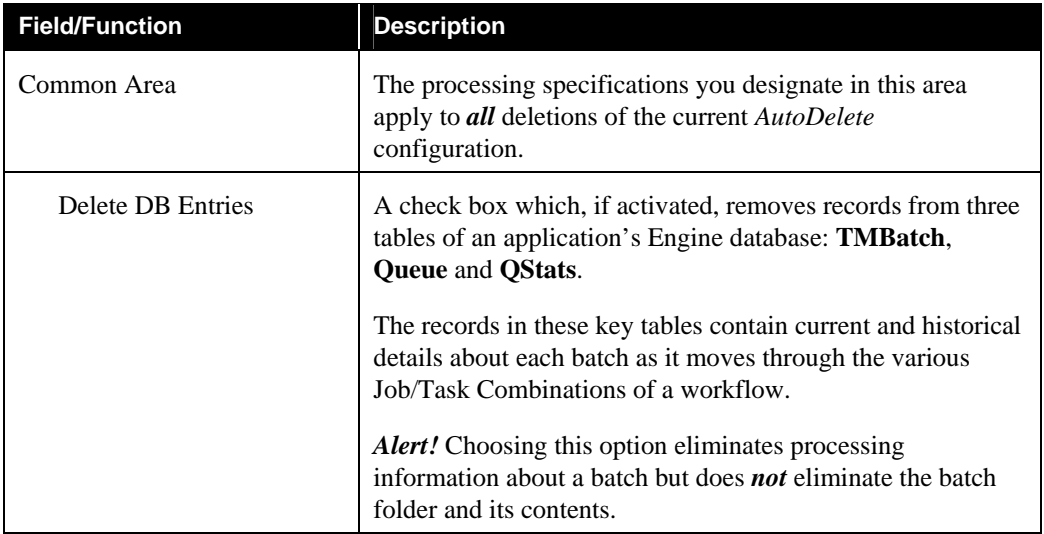

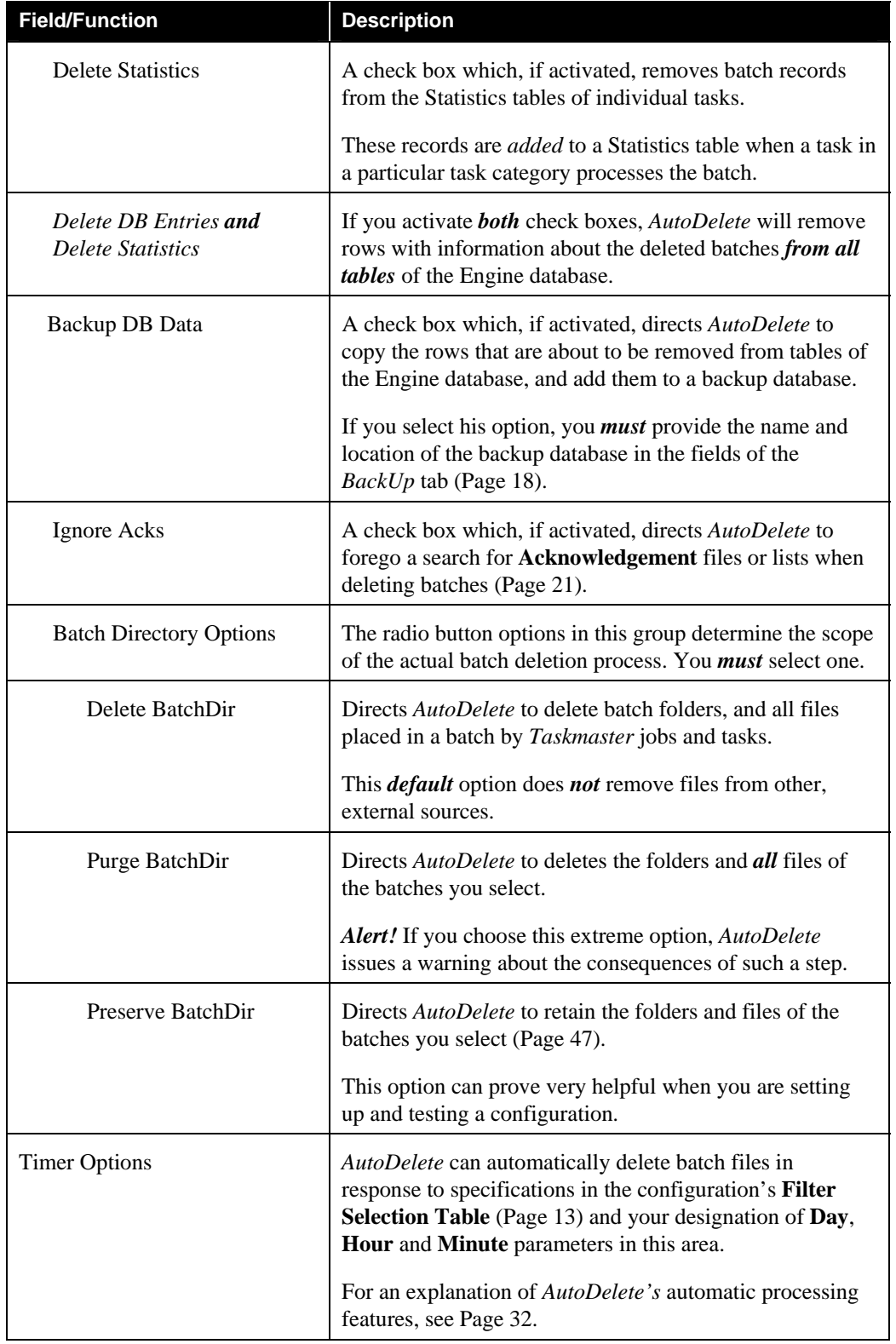

# Options Dialog—*Common/Auto Tab (continued)*

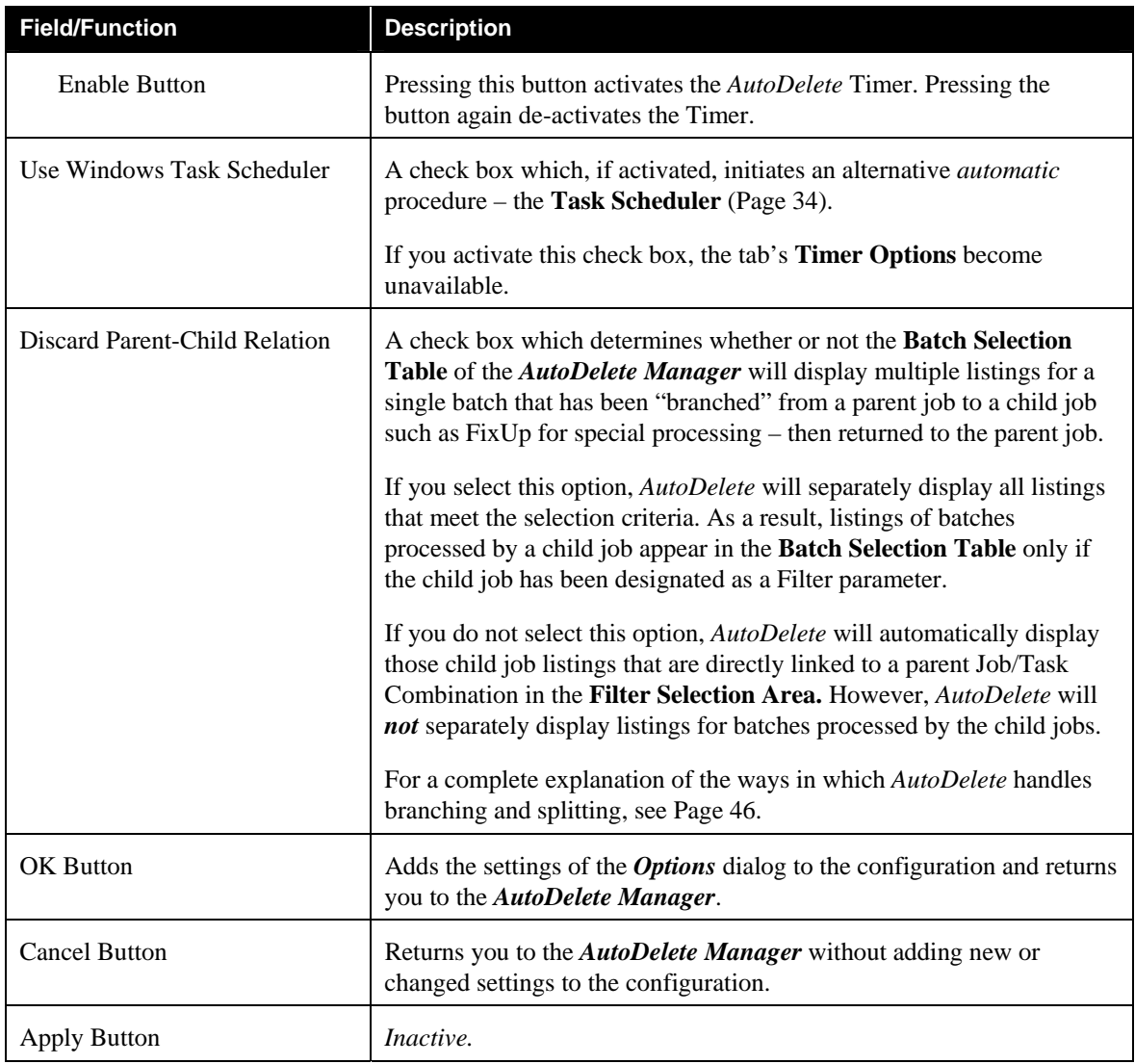

# Options Dialog—*Common/Auto Tab (continued)*

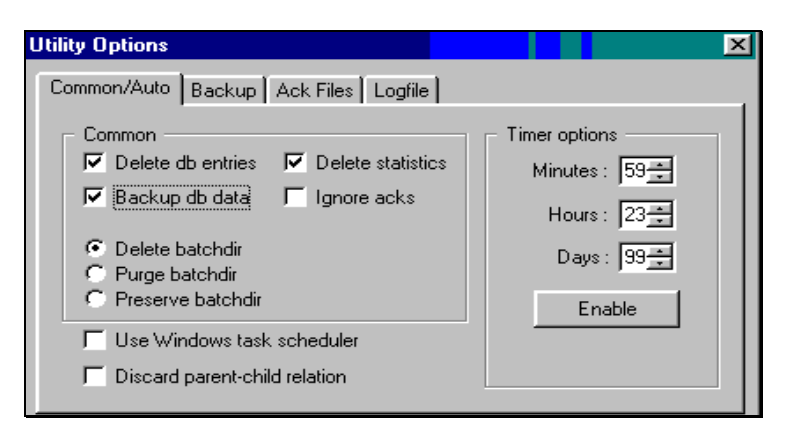

**Options Dialog** *- Common/Auto Tab*

# <span id="page-18-0"></span>**Backup Tab**

If you activated the **Backup DB Data** check box on the *Common/Auto* tab (Page [16\)](#page-15-2), you'll use the *Backup* tab to specify the name and location of the backup Engine database, and the type of database.

9 The tab's format and content change slightly, depending on your choice of a **Backup Database** radio button.

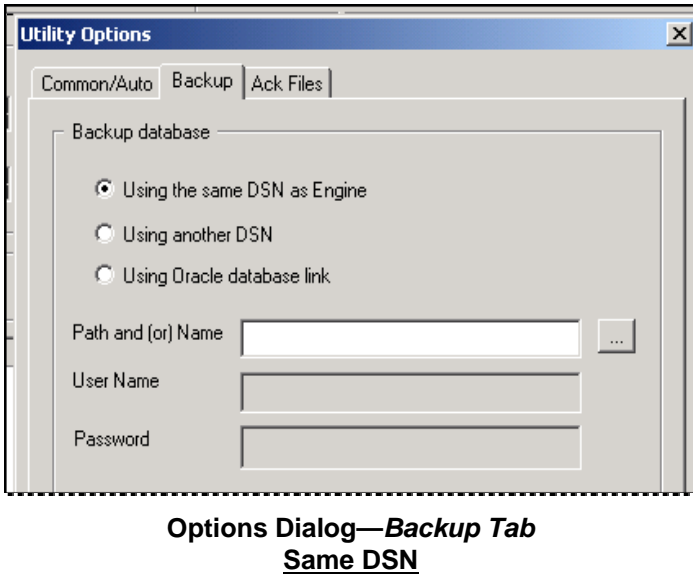

# Options Dialog—*Backup Tab*

<span id="page-18-1"></span>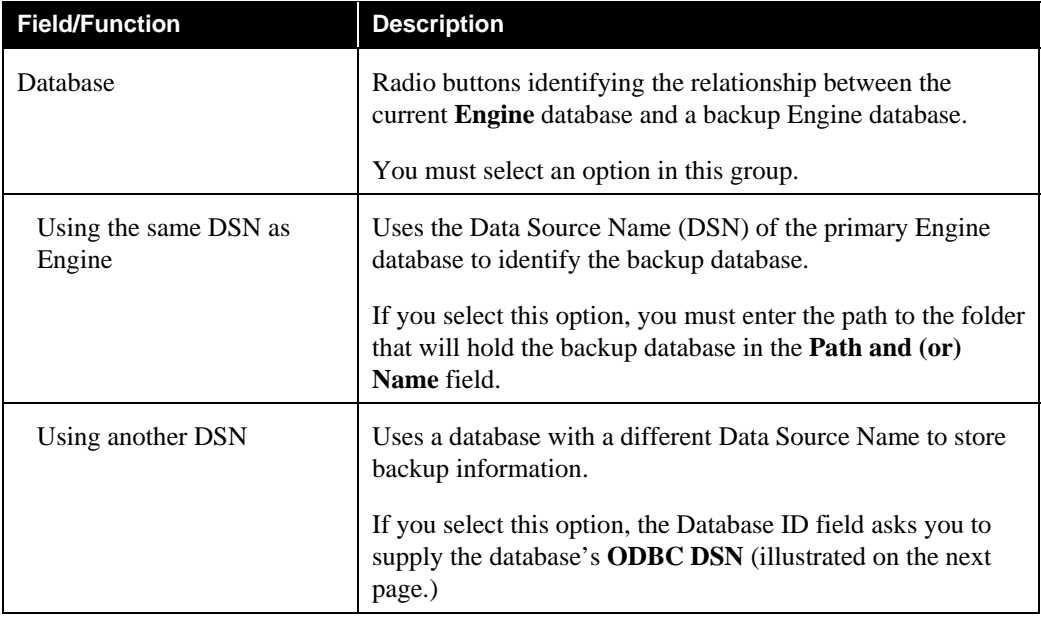

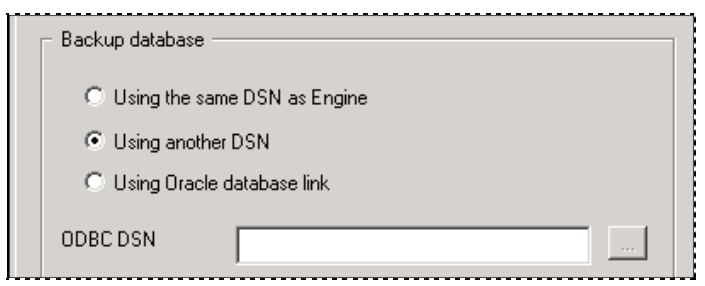

**Options Dialog—***Backup Tab*  **Another DSN**

# Options Dialog—*Backup Tab (continued)*

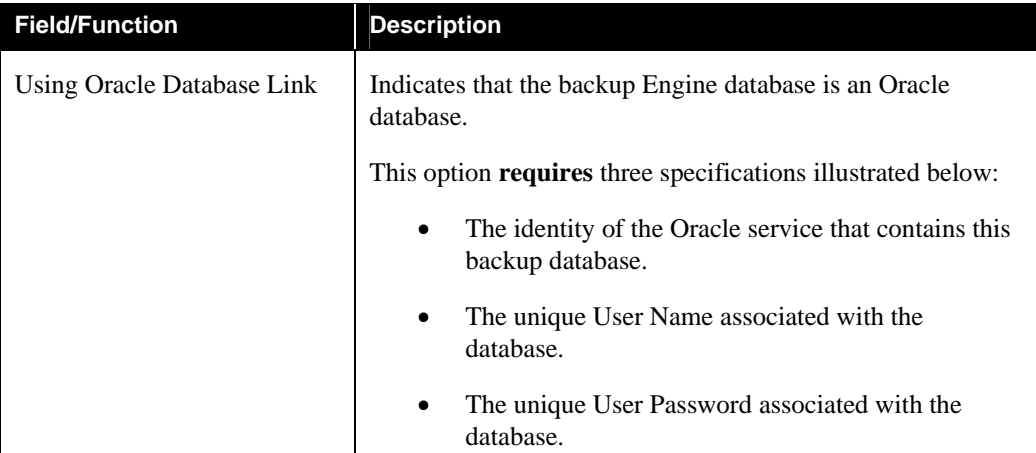

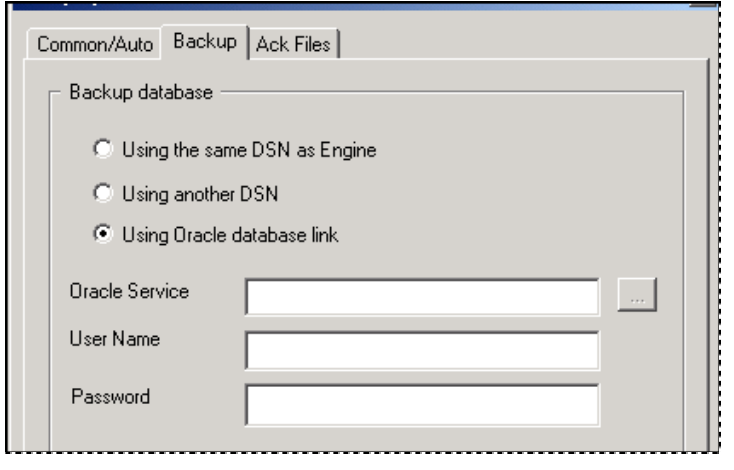

**Options Dialog—***Backup Tab*  **Using an Oracle Database Link**

### <span id="page-20-1"></span><span id="page-20-0"></span>**Ack Files Tab**

If you did *not* select the **Ignore Acks** option on the *Common/Auto* tab (Page [16\)](#page-15-2), *AutoDelete* is going to search for "acknowledgement" information before deleting any batch files.

An*acknowledgement* is a record of responses generated by an external system, usually after an Export task completes its work and "uploads" verified data. Often, receipt of the acknowledgement confirms both this task's success and the success of the overall workflow.

The parameters of the individual Upload process determine the format of the acknowledgement - and its storage as a single **File** or as part of a **List**, or its placement within a specific **Directory**. When defining the current configuration, you can direct *AutoDelete* to look in one location, or in many.

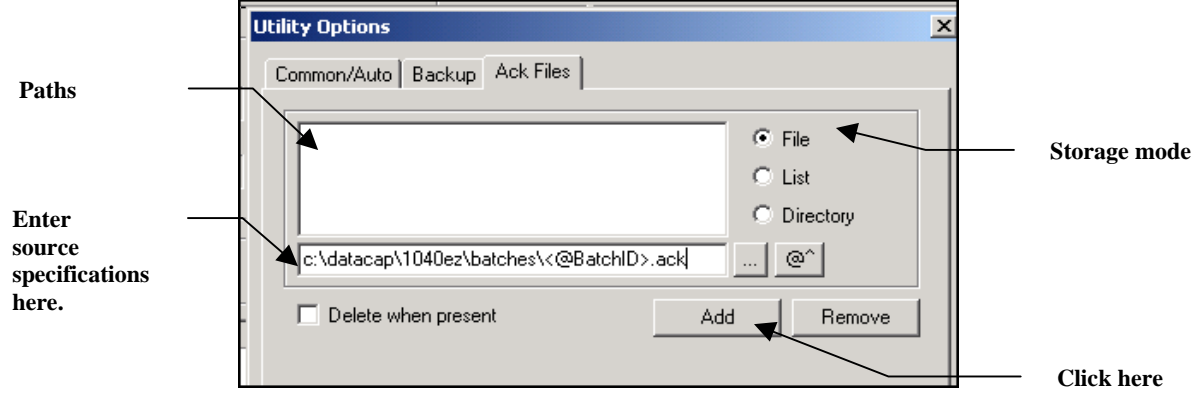

**Options Dialog—***Ack Files Tab*

Your selection of a Storage Mode from the radio buttons on the right combines with source specifications you enter to provide *AutoDelete* with the identity and site of a particular type of acknowledgement information. In the example above, the Administrator has selected **File** as the type of data source and has specified the generic name of these files (<@batchID>.ack) and their location, in the source field.

Clicking once on the Add button moves this set of specifications to the **Paths** field in the center of the tab (see the illustration on the next page.)

### **File, List and Directory Options**

If you designate **File** as the storage type, *AutoDelete* will look for a file corresponding to *each* batch that is ready for deletion. In the example above, these files have an **.ack** extension, but you can specify any extension (.**txt**, for example).

If you select **List**, *AutoDelete* will look for and interrogate *one* file with a *list* of all acknowledged batches. The List file can reside in any location you specify.

If you select **Directory**, the specification in the **Source** field will identity the name and location of a particular directory. *AutoDelete* will then treat *all* files in this directory as List files, and will look for acknowledgements throughout the directory.

In the illustration below, the Administrator's specifications direct *AutoDelete* to look for individual **.ack** files in the batch folders of the **Batches** directory, and for an acknowledgement list in the **Export** directory.

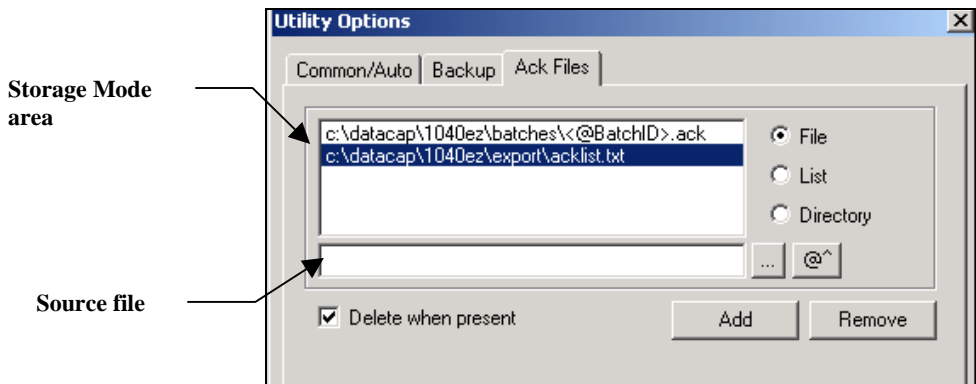

**Options Dialog –** *Ack Files Tab*

| <b>Field/Function</b>      | <b>Description</b>                                                                                                    |
|----------------------------|----------------------------------------------------------------------------------------------------|
| Paths                      | One or more specification sets, each indicating the names<br>and locations of the sources of acknowledgment information<br>– files or lists.                                               |
|                            | A specification set is linked directly to one of the three<br>Storage Mode options (below).                                                                                                |
| Storage Mode area          | Storage options for acknowledgement data include:                                                                                                    |
|                            | <b>File.</b> Data can be found in individual files. A file<br>contains information about a single batch.                                                                                   |
|                            | <b>List.</b> One file contains a list of acknowledged batches.                                                                                                    |
|                            | <b>Directory.</b> Multiple List files reside in the directory you<br>identify in the <b>Source</b> field.                                                                                  |
| Source                     | The name of the applicable file or directory, and its path.                                                                                                    |
| Ellipsis Button $(\ldots)$ | In response to your selection of a Storage Mode ( <i>File</i> , <i>List</i> or<br>Directory), this button links you to the <b>Open File</b> dialog or<br>to the <i>Directory Browser</i> . |

The table below reviews the fields and functions of this tab.

| <b>Field/Function</b> | <b>Description</b>                                                                                                    |
|-----------------------|----------------------------------------------------------------------------------------------------|
| $@^{\wedge}$ Button   | Accesses a short list of System Variables.                                                                                                    |
|                       | When specifying the name and path of a storage site, you<br>can indicate the use of a variable to identify specific sites.                                                      |
|                       | In the example, C: \datacap\1040ez\Batches\<br><@BatchID>.ackincludes@BatchIDasaSystem<br>Variable.                                                                             |
| <b>Add Button</b>     | Adds a specification set you've entered in the <b>Source</b> field<br>to the Paths list. <i>Remember:</i> this specification set includes<br>the designation of a Storage Mode. |
| <b>Remove Button</b>  | Removes a highlighted specification from the <b>Paths</b> list.                                                                                                    |
| Delete When Present   | A check box which determines whether or not AutoDelete<br>will delete batch files after searching for corresponding<br>acknowledgement files.                                   |
|                       | If checked, and .ack files are found, AutoDelete will<br>remove the batch files.                                                                                                |
|                       | If checked and <b>ack</b> files are not found, <i>AutoDelete</i> will<br>not remove the batch files.                                                                            |
|                       | If not checked and .ack files are found, AutoDelete will<br>not delete batch files.                                                                                             |
|                       | If <b>not</b> checked, and ack files are not found, <i>AutoDelete</i><br>will delete the batch files.                                                                           |

**Options Dialog—***Ack Files Tab (continued)* 

### <span id="page-23-1"></span><span id="page-23-0"></span>**AutoDelete Logs**

*AutoDelete* can generate a Log file while carrying out its deletion activities, add log data to a "common" *Taskmaster* log – or both!

The *Log Options* dialog has the specifications you need to configure Log procedures. To access this dialog, select **Log File** from the **View** menu of the *AutoDelete Manager*:

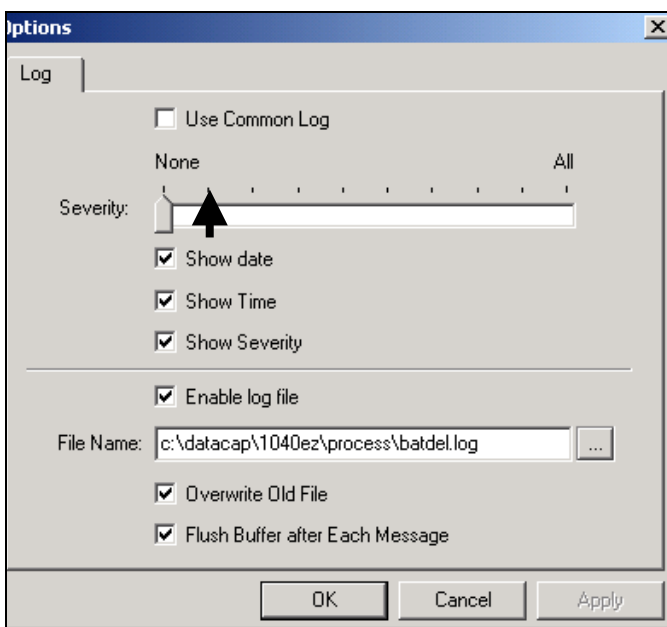

**Log Options dialog** 

The dialog's settings include:

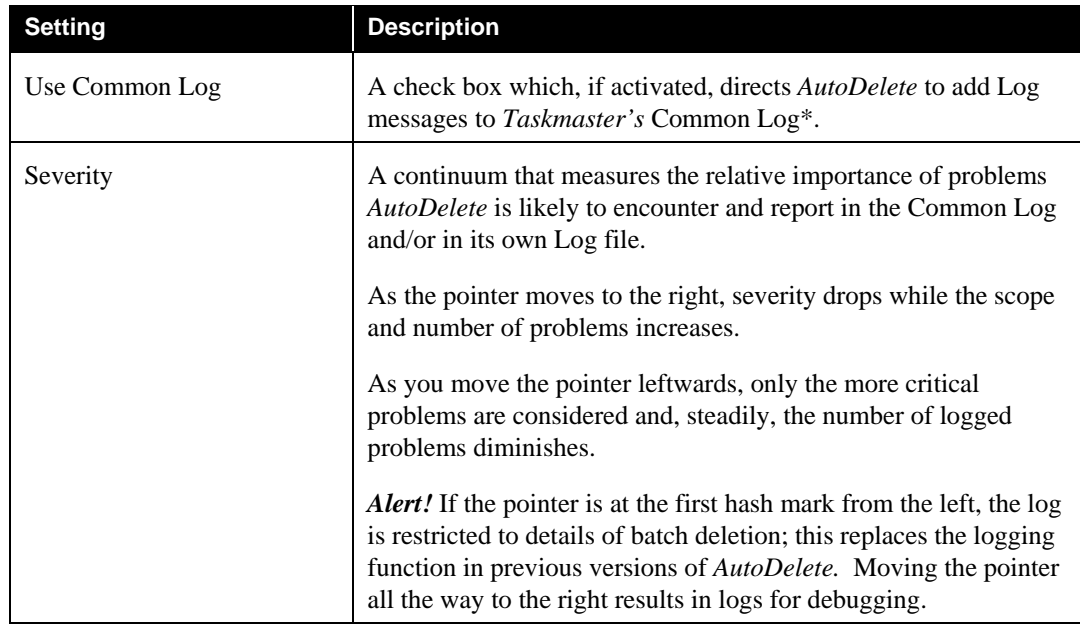

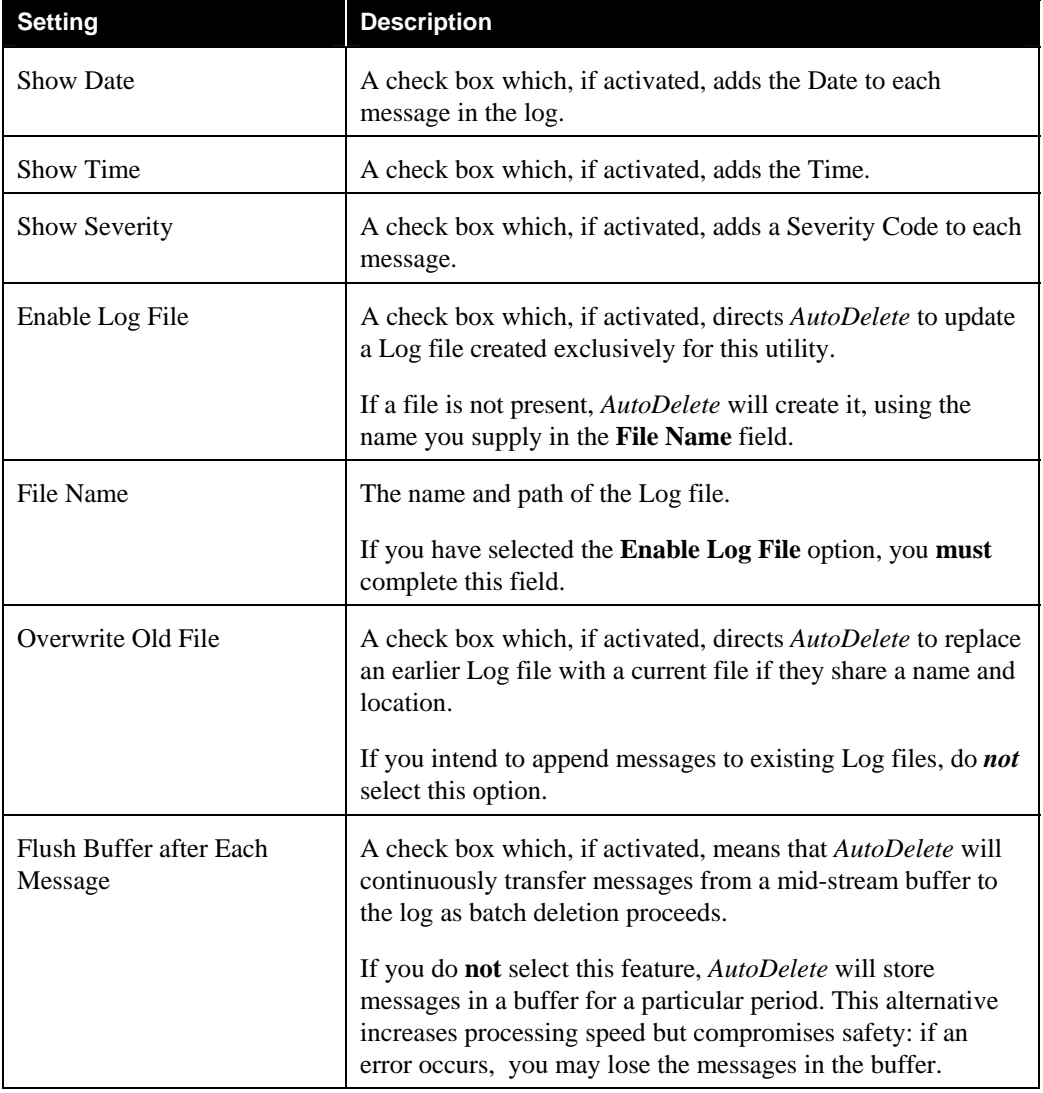

# Log Options dialog (continued)

\**Taskmaster* will generate a Common Log of its activities if you:

- Select **General** from the *Taskmaster Window's* **Settings** menu;
- Select **Log Options.**
- Provide applicable specifications in the resulting dialog's *Log Options* tab.

For more information, see *Taskmaster* Help or Chapter 3 of the *Taskmaster Windows & Dialogs Reference.*

# <span id="page-25-0"></span>**Defining and Running** *AutoDelete* **Configurations**

<span id="page-25-1"></span>The steps you'll take to construct and run an *AutoDelete* configuration are outlined on the following pages. Before you begin, however, carefully consider these concerns and recommendations:

Deletion of batch data and/or files is *irreversible*. Take extra time to draw up a plan identifying the nature of the batches you may choose to delete. Review the plan carefully and repeatedly as you define *AutoDelete* configurations.

In most cases, configurations with limited scope are easier to work with than those deleting many batches. Before adding more items to the **Filter Selection Table** of the *AutoDelete Manager,* conduct tests with those already there.

*AutoDelete's* ability to automatically delete files and data deserves early and ongoing scrutiny. Again, be very careful with the content of the **Filter Selection Table**: in an automatic setting, *AutoDelete* uses your specifications to delete files regularly.

Because of important distinctions between the development of *manual* and *automatic* configurations, the following sections treat each separately. (Page[32](#page-31-1) covers *automatic*  configurations.)

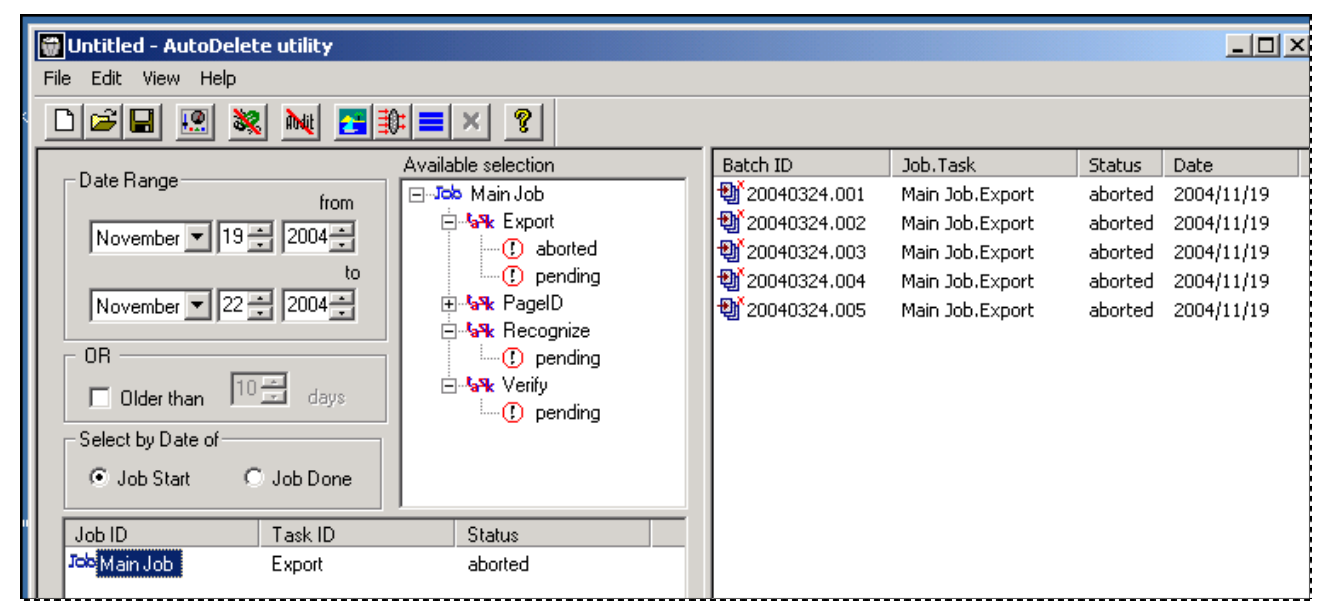

 **AutoDelete Manager** 

# <span id="page-26-1"></span><span id="page-26-0"></span>**Manual Configurations**

To define a *manual* configuration for a particular application, take these steps:

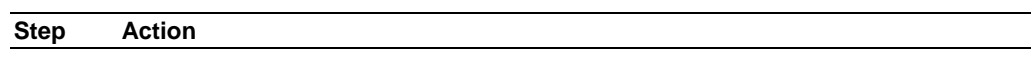

- 1. Be sure Taskmaster Server Service is up and running.
- 2. Double-click on the application's **AutoDelete** shortcut icon (Page [4\)](#page-3-1). An empty *AutoDelete Manager* will appear on your screen, with *today's* date in the **Data Range** fields.

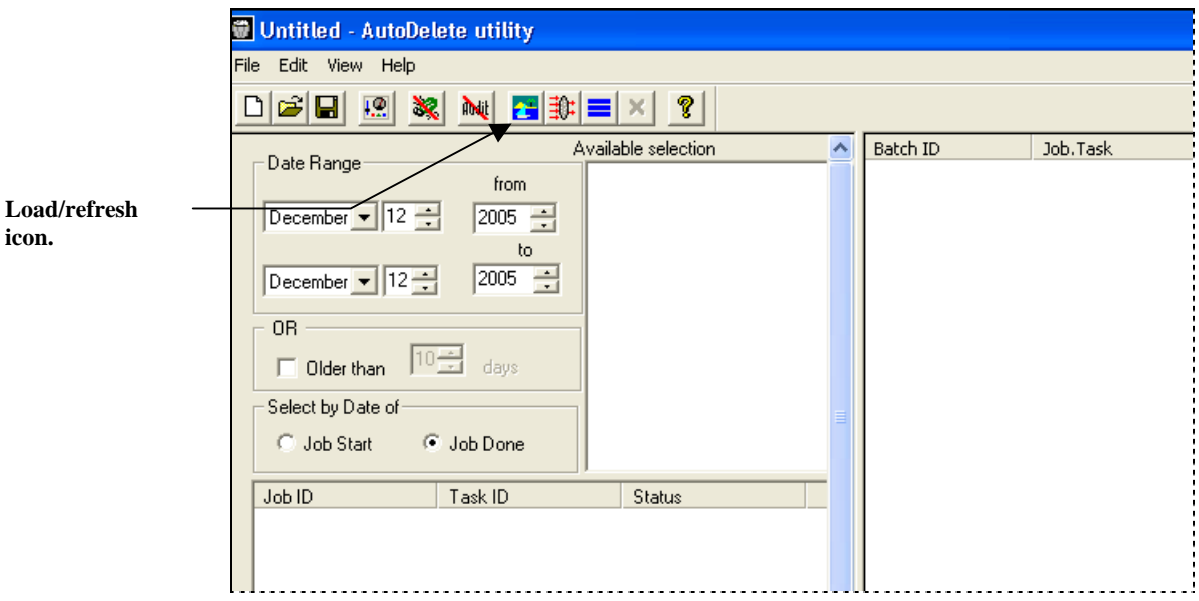

- 3. If you intend to use (and perhaps modify) the specifications of a previously defined *AutoDelete* configuration, use the **File** menu or **Open File** icon to select the appropriate Batch Delete file (.bdl) from the application's **Process** directory. Go to Step #7.
- 4. Enter **Date Range** parameters or an **Older than** number to provide *AutoDelete* with the search criteria it needs to populate for the **Available Selection** area.
- 5. Select the **Job Start** or **Job Done** option (Page [14\)](#page-13-2).
- 6. Click on the toolbar's **Load/Refresh** icon to provide the **Available Selection** area with a hierarchical list of Job/Task Combinations that have batches in their queues, and the various statuses of those batches (illustrated on the next page.)

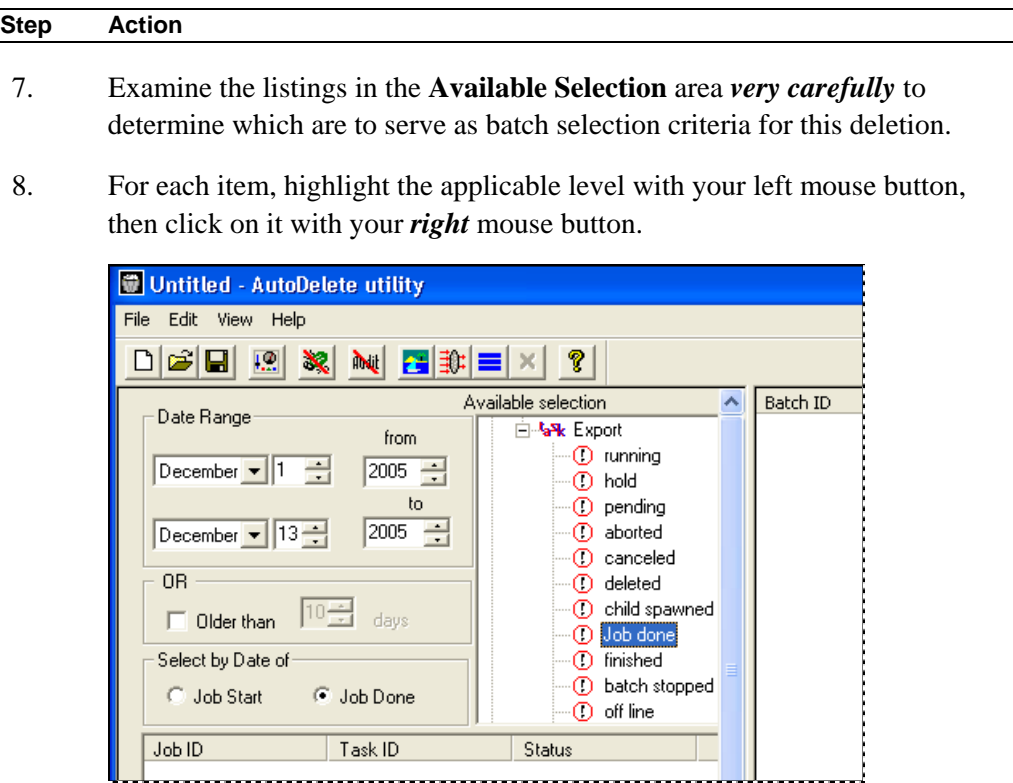

#### **To Define and Implement Manual Deletions (continued)**

9. Press *Add to Filter* when the button appears.

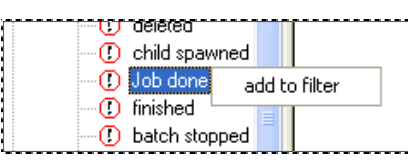

10. Confirm that the listing has moved to the **Filter Selection Table** of the *AutoDelete Manager.* (To remove an entry from this area, right-click on it and select *Remove from Filter* button when the button appears.)

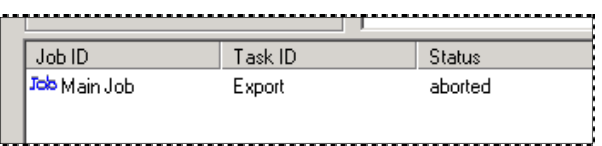

- 11. Review and, if appropriate, modify the settings in the **Date Range** area.
- 12. After you have selected both Job/Task/Status and Date criteria, click on the toolbar's **Apply Filter** icon. In the **Batch Selection Table**, *AutoDelete* will list batches that meet your *initial* selection criteria.

```
Utility Options
                                                                                \vert x \vertCommon/Auto | Backup | Ack Files |
      Common
                                                       Timer options
                             \Box Delete statistics
      \nabla Delete db entries
                                                          Minutes : 59 -
      ▽ Backup db data
                            □ Ignore acks
                                                           Hours: 23 - 1© Delete batchdir
                                                            Days: 99 - 월
         Purge batchdir
         Preserve batchdir
                                                               Enable
      □ Use Windows task scheduler
      Discard parent-child relation
```
13. To refine your selection criteria, press the **Options** icon on the toolbar: the *Common/Auto* tab of the *Options* dialog will appear on your screen.

**To Define and Implement Manual Deletions (continued)** 

**Step Action** 

- 14. If *AutoDelete* is to remove records from the **TMBatch**, **Queue**, and **QStats** tables of the Engine database during deletion, activate the **Delete DB Entries** check box. *(We recommend this step.)*
- 15. If *AutoDelete* is to remove records from the applicable Task Statistics tables in the Engine database during deletion, activate the **Delete Statistics** check box. *(We recommend this step.)*
- 16. If *AutoDelete* is to remove records from *all* tables of the Engine database during deletion, activate the **Delete DB Entries** check box and the **Delete Statistics** check box. *(We recommend this step.)*
- 17. If *AutoDelete* is to copy rows of the Engine database that are to be removed, and add them to a backup database, activate the **Backup DB Data** check box… then specify the name and location of the database in the *Backup* tab.
- 18. If *AutoDelete* is *not* to search for acknowledgement files during the deletion process, activate the **Ignore Acks** check box.
- 19. If *AutoDelete* is to remove batch folders and all batch contents generated by *Taskmaster*, but leave "external" files untouched, select **Delete BatchDir.**  (This is the default **Batch Directory** setting.)
- 20. If *AutoDelete* is to remove the batch folders and *all* batch contents of the selected batches, select **Purge BatchDir** and click on the OK button when the warning appears.
- 21. If *AutoDelete* is to leave batch folders and batch contents intact (during testing, perhaps) select **Preserve BatchDir.**

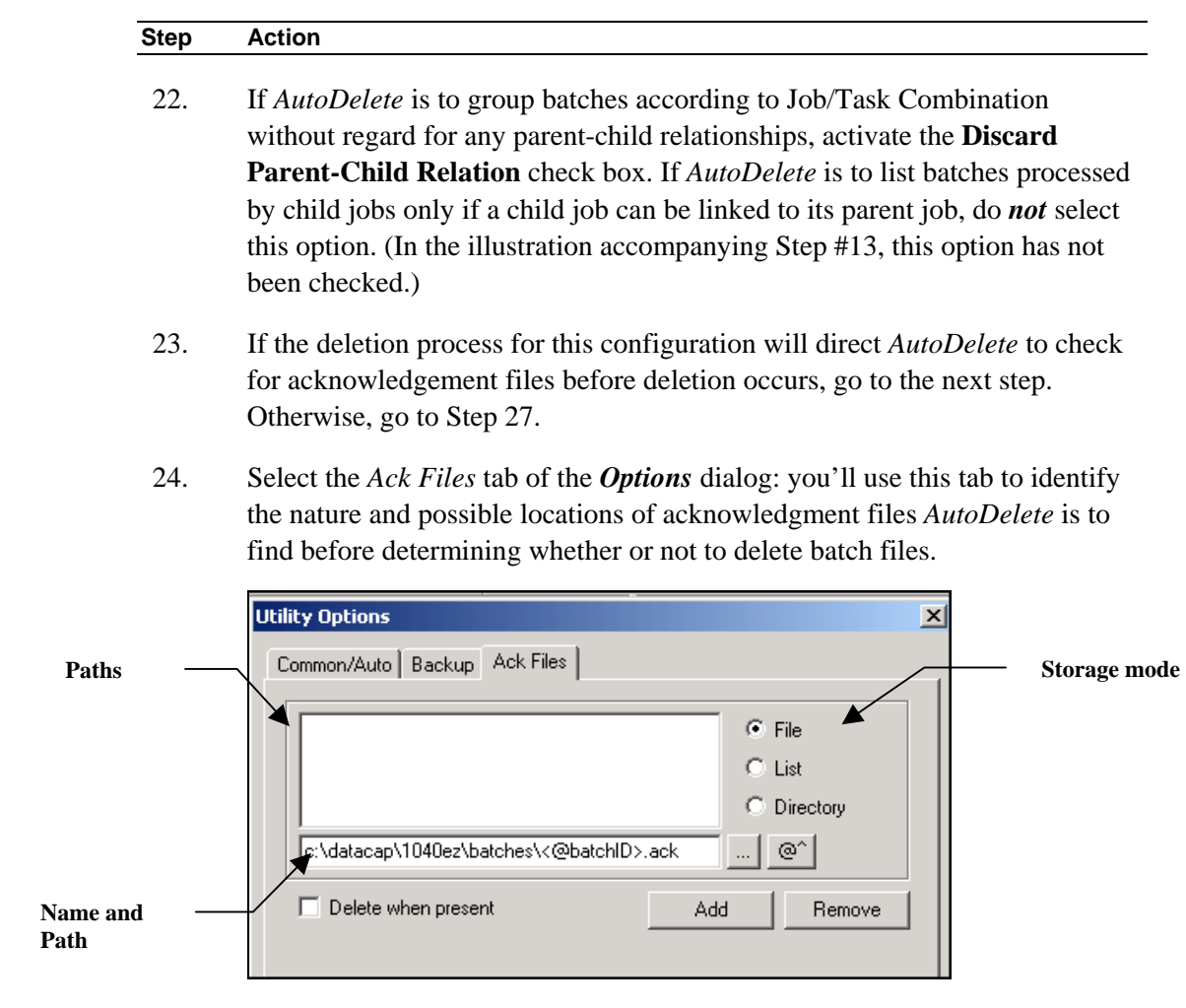

#### **To Define and Implement a Manual Deletion (continued)**

- 25. To specify a source Storage Mode, select **File**, **List** or **Directory.**
- 26. Enter file/directory name and path specifications in the **Source** field.
- 27. Press the Add button to add the specifications to the **Paths** area in the middle.
- 28. Determine whether or not to activate the **Delete when Present** check box (Page [21\)](#page-20-1).
- 29. Review the settings of the *Options* dialog.
- 30. Press the OK button at the bottom to add these settings to the configuration and return to the *AutoDelete Manager*.
- 31. If the configuration is to update a Common Log or generate a Log file whenever it runs, select **Log File** from the **View** menu. Use the descriptions on Page [24 t](#page-23-1)o select your Log parameters.

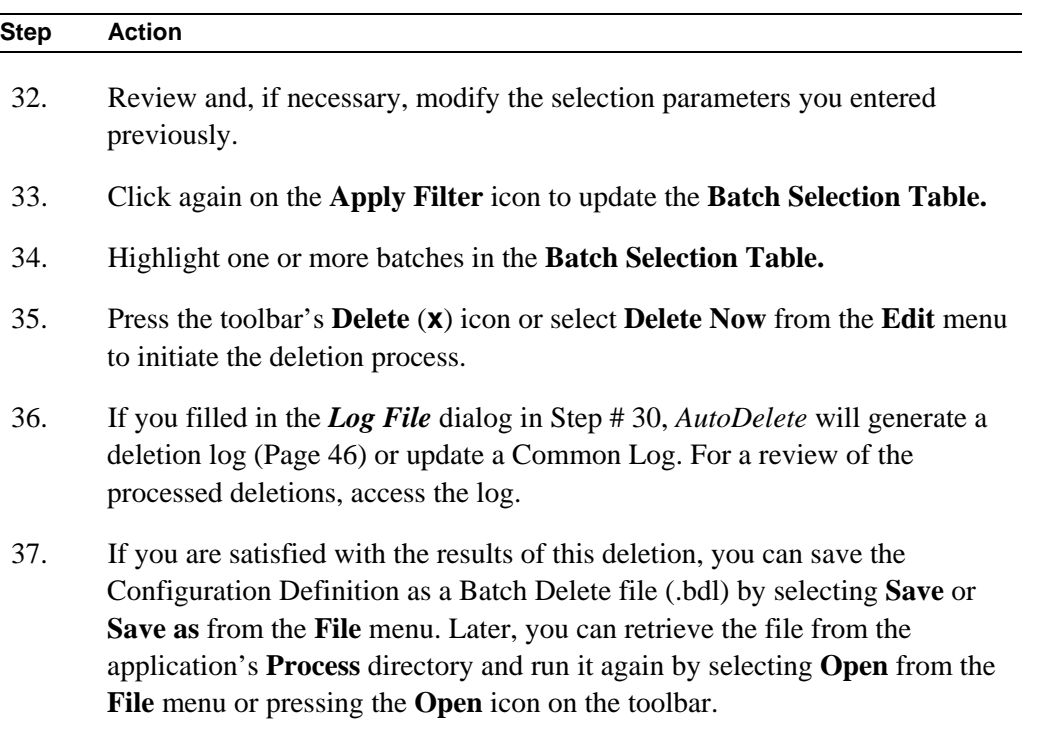

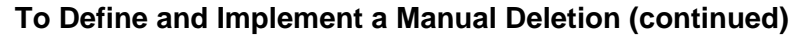

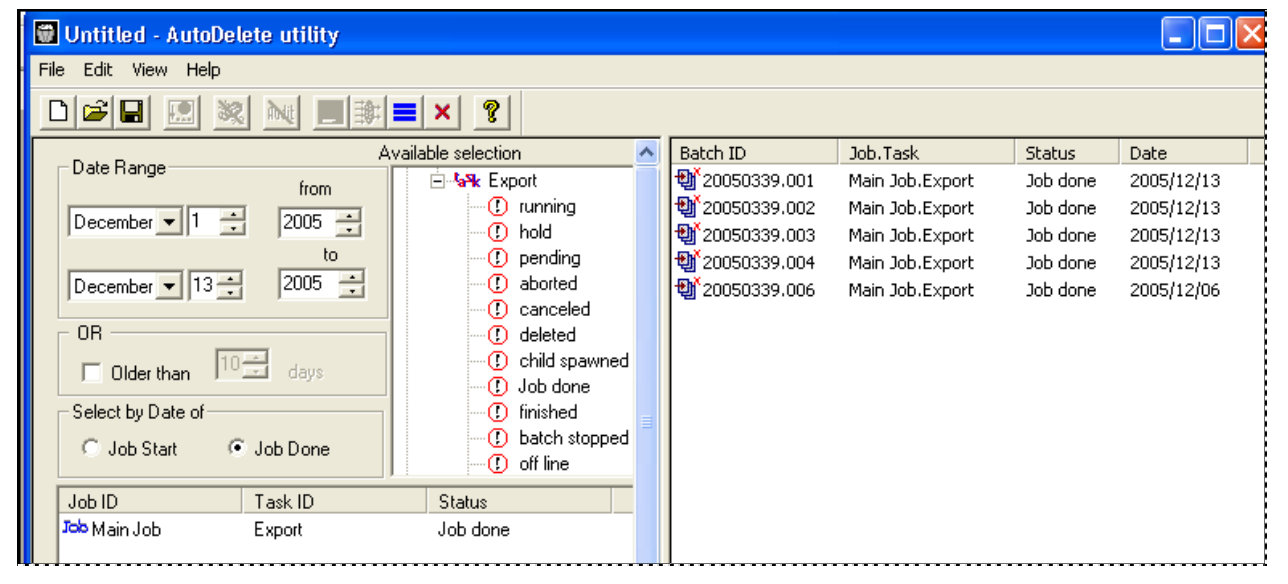

 **AutoDelete Manager –** *Selected Batches*

( *Important!* Use your **Datacap Taskmaster Test** configuration to define and implement various combinations of batch selection parameters and deletion options (Page [16\)](#page-15-1).

# <span id="page-31-1"></span><span id="page-31-0"></span>**Automatic Configurations**

Defining a configuration to delete files from the File Server *automatically* requires additional planning and preparation. Three *AutoDelete* components require your special attention. These include:

- the **Filter Selection Table** of the *AutoDelete Manager***.**
- the **Timer Options** area in the *Common/Auto* tab of the *Options* dialog.
- the **Use Windows Task Scheduler** check box in the *Options* dialog.

In the example below, the Administrator has placed a listing in the **Filter Selection Table**—a listing that designates a single Batch Status for the Export task assigned to the Main job.

## **AutoDelete Timer**

If *AutoDelete* operates in response to parameters of the **AutoDelete Timer** in the *Common/Auto* tab of the *Options* dialog (see the next page), deletion will begin approximately *one minute* after you click on the Enable button. Subsequent deletions will occur automatically after each *interval* defined in the **Timer Options** area.

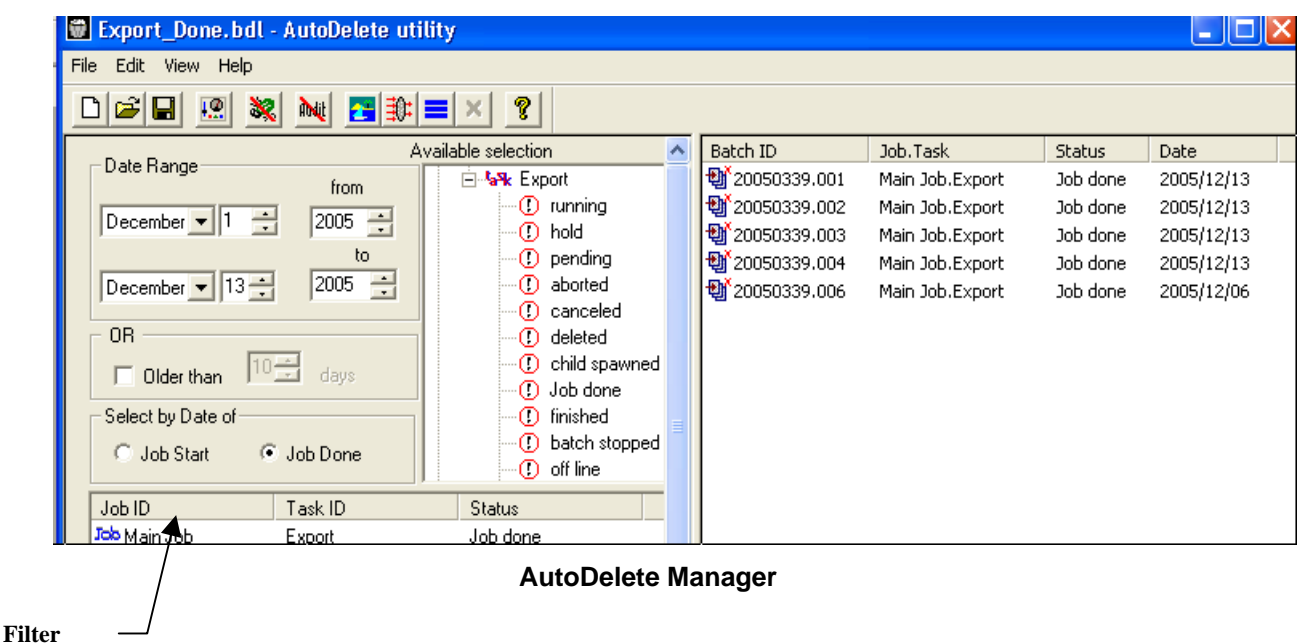

 **criteria** 

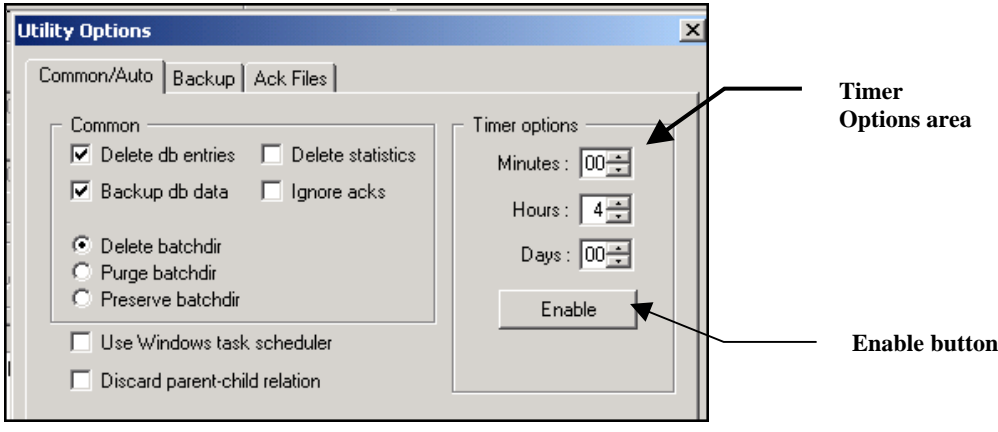

**Options Dialog—***Common/Auto Tab* 

In the example above, *AutoDelete* will run every four hours after the Administrator clicks on the Enable button – selecting and deleting batches in response to the Filter criteria in the *AutoDelete Manager.* 

 $\checkmark$  Be sure to save this timing mechanism and its accompanying selection criteria as a separate configuration in its own Batch Delete file (.bdl). Alert! This timer will work only when *AutoDelete* and this Batch Delete file (.bdl) are open.

To setup a scheduler using *AutoDelete's* **Timer** options (illustrated above), take these steps:

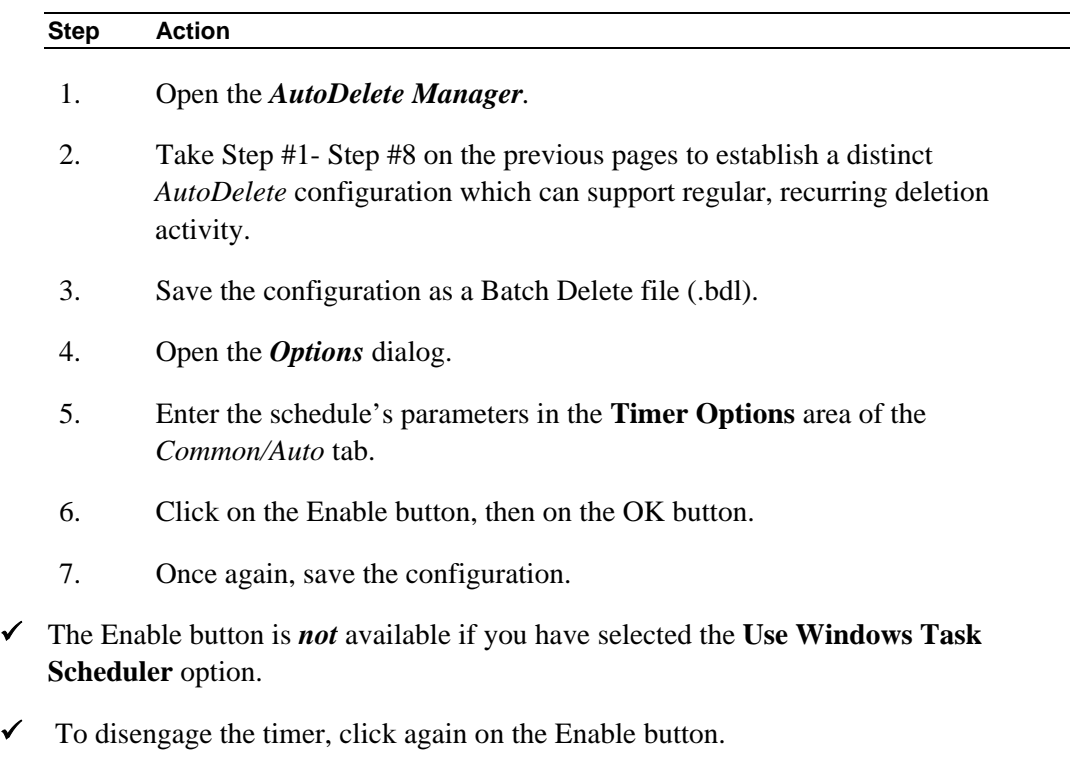

#### <span id="page-33-1"></span><span id="page-33-0"></span>**Windows Task Scheduler**

The **Task Scheduler** works differently. If you select **Use Windows Task Scheduler** in the *Common/Auto* tab of the *AutoDelete Manager's Options* dialog (below), *AutoDelete*  "grays out" the **Timer Options** settings. You can then use the *Windows Task Scheduler Wizard* to define the nature and scope of *AutoDelete's* automatic operations.

**Please note:** The paragraphs below summarize the role of the *Task Scheduler Wizard* in a Windows 2000 or XP environment. Setup procedures will vary slightly, according to the operating system you're using.

9 We strongly recommend that you configure the **Windows Task Scheduler** in a Test environment, using an application such as *1040EZ*, before implementing it as a component of your application.

#### **First Steps**

Activate the **Use Windows Task Scheduler** check box in the *Common/Auto* tab of the *Options* dialog (Page [16\)](#page-15-2), and save the updated *AutoDelete* configuration as a Batch Delete file (.bdl). *Alert!* This is a *required* preliminary step; you cannot use thisfeature with *AutoDelete* unless you first select this option.

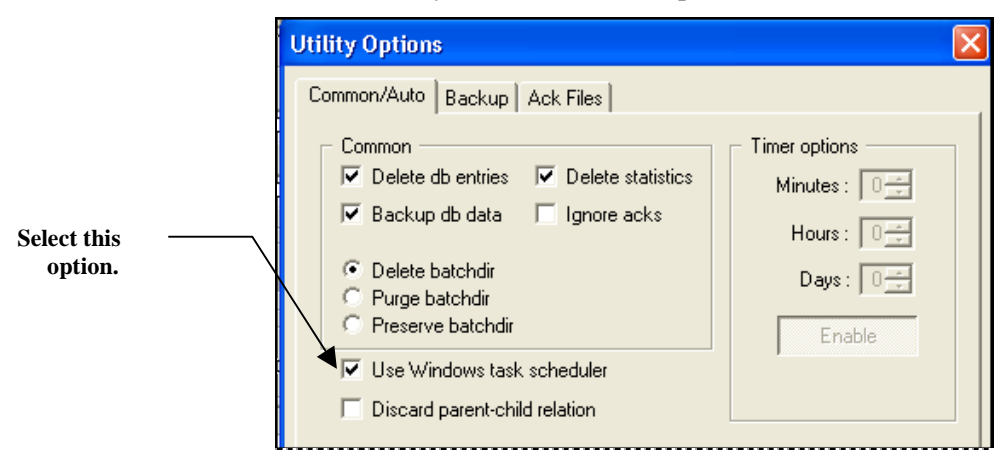

Open your computer's *Control Panel* and select **Scheduled Tasks**.

In the *Scheduled Tasks* dialog*,* double-click on the *Add Scheduled Task* option to open the Scheduled Task *Wizard* (illustrated on the next page.) Alternatively, you can doubleclick on the **Task Scheduler** icon in your Windows taskbar, if it is available.

#### **Scheduling Criteria**

After an introductory screen, the wizard's *Program Selection* screen asks you to identify the program you're scheduling.

Be sure to select the *AutoDelete Utility*, and press the Next button*.*

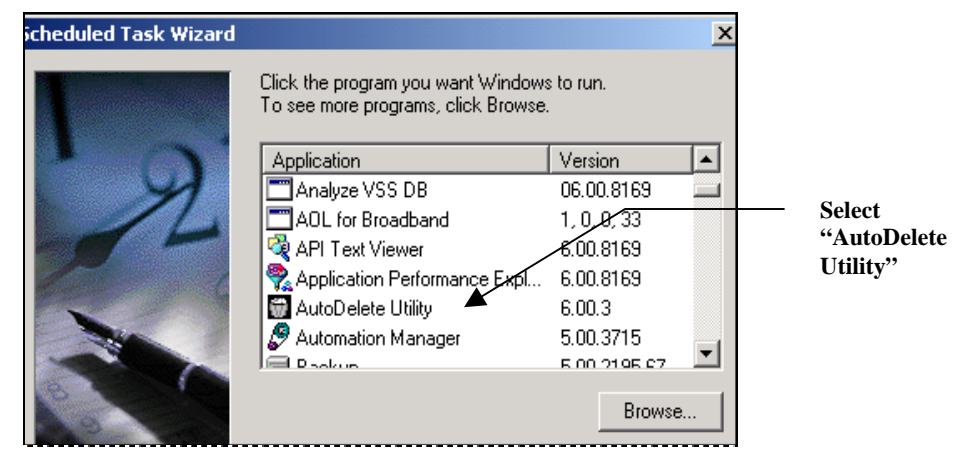

 **Program Selection Screen** 

The third screen (below) gives you a chance to assign a name to this scheduled procedure – a name that more precisely indicates its target(s) and scope.

*Alert!* This screen requires a selection from its **Frequencies** list: the format and content of the subsequent *Scheduling Detail* screen (shown on the next page) changes according to your choice of frequency.

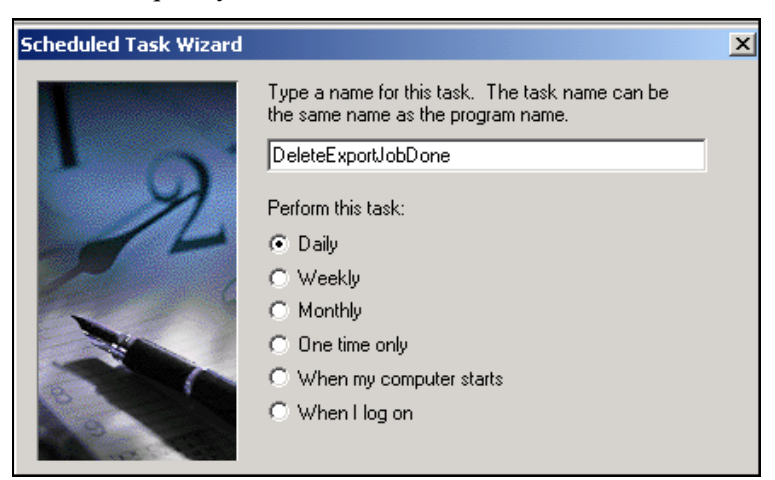

**Scheduling Information Screen** 

We recommend that you select *Daily* to set up a Test procedure.

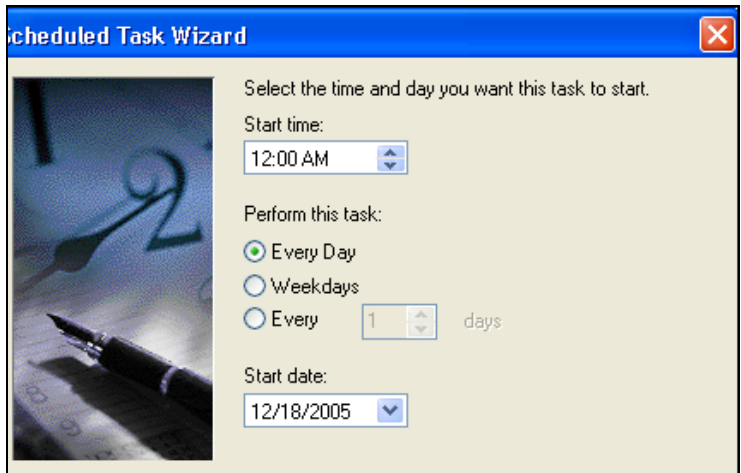

**Scheduling Detail Screen**

The example above shows parameters for a "daily" deletion schedule. As you can see, the *Scheduling Detail* screen is fluid: *AutoDelete* can remove batch data and files:

- Every day of the week; *or*
- On weekdays only (Monday Friday); *or*
- On every *n*th day.
- At a particular time.
- Beginning on a particular date.

When you click on the Next button, the Task Security screen will ask you for security parameters. If the parameters you enter are valid, the **Windows Task Scheduler** will be able to delete batches – automatically – in response to the *AutoDelete* configuration you have prepared.

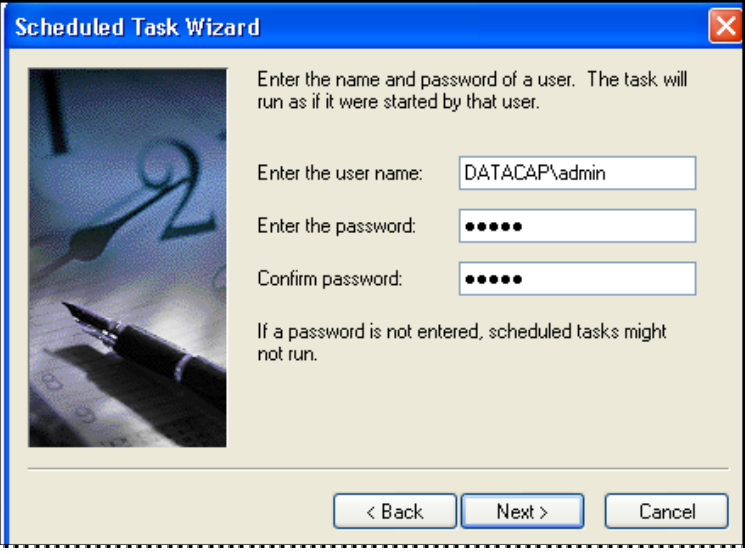

<span id="page-35-0"></span>**Task Security Screen** 

After you provide a pre-defined User ID and Password and press the screen's Next button, the Schedule Confirmation screen will summarize the schedule:

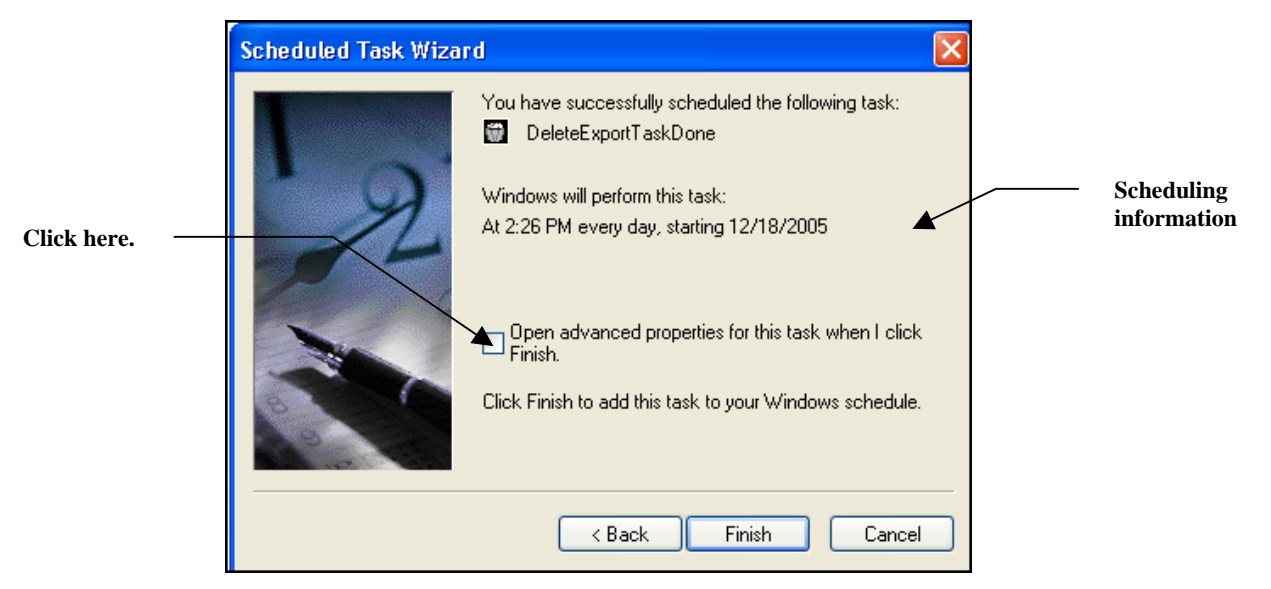

**Schedule Confirmation Screen** 

9 The *Schedule Confirmation* screen lists the critical elements of the schedule. However, it does *not* establish an essential link between the scheduled *AutoDelete* procedure and the Batch Delete file (.bdl) you set up to carry out the procedure.

To create this link, place a check in the **Open Advanced Properties** check box and press the Finish button.

The *Advanced Properties* dialog has four tabs. The Schedule, Settings and Security tabs contain standard Windows Scheduler settings you can use to customize your schedule and its operations, and to expand the scope of the schedule's security.

 The *Task* tab, on the other hand, contains three required fields – and one required option (see the example on the next page):

**Run:** This field is a Command Line with:

- <span id="page-36-0"></span>• the name and path of the *AutoDelete* program file (.exe)
- the name and path of the AutoDelete Settings file (.ini)
- the name and path of the *AutoDelete* configuration file (.bdl) with deletion settings and Filter criteria for this schedule
- Connection Strings to the application's Admin and Engine databases (Appendix A).

*Alert:* You must set up a Command Line with this syntax:

```
C:\Datacap\tmclient\tmbatdel.exe<space>-ad"PROVIDER= 
MSACCESS;DSN=C:\Datacap\1040EZ\process\1040Adm.mdb; 
CATALOG=;DBNTA=;"<space>-ed"PROVIDER=MSACCESS; 
DSN=C:\Datacap\1040EZ\process\1040Eng.mdb;CATALOG=;DBNTA=;" 
<space>-iC:\Datacap\1040ez\process\tmbatdel.ini<space>
C:\Datacap\1040EZ\process\DeleteExportTaskDone.bdl
```
**Start in:** This is the name and location of the folder containing *AutoDelete's*  program file (.exe).

**Run as:** The default value is the User Name you entered in the wizard's *Task Security* screen (Page [36\)](#page-35-0).

<span id="page-37-0"></span>**Enabled.** To activate the scheduler, you *must* place a check in this check box.

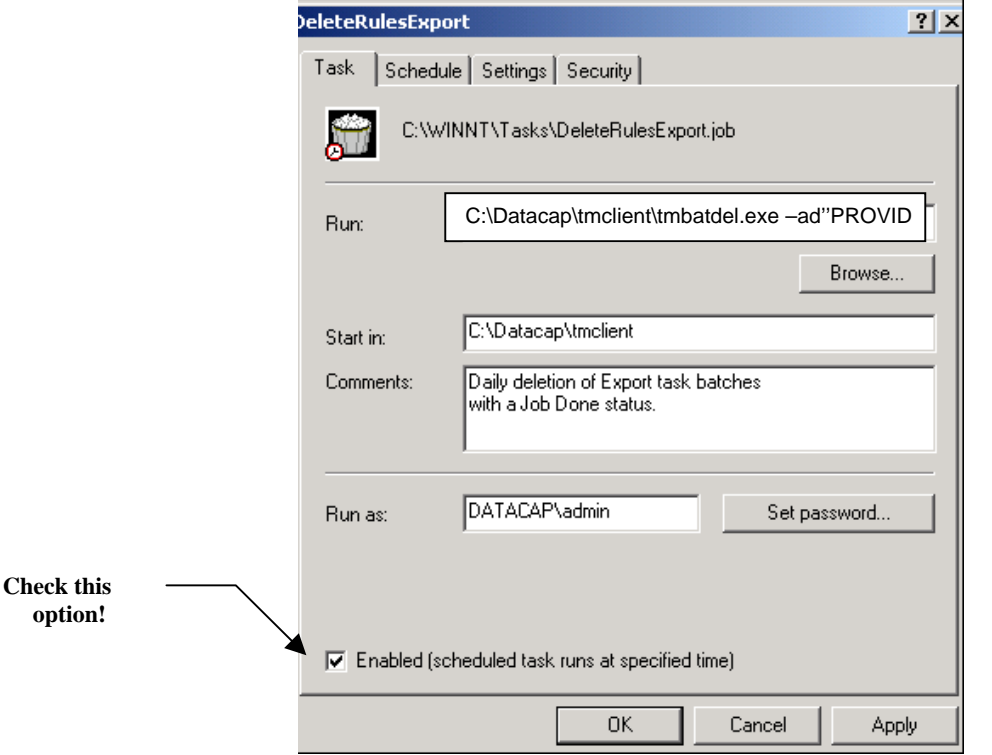

<span id="page-37-1"></span>**Advanced Properties Dialog** 

At this point, if you use Control Panel's Scheduled Tasks icon to access the Scheduled Tasks dialog, the deletion schedule will be included as one of the tasks:

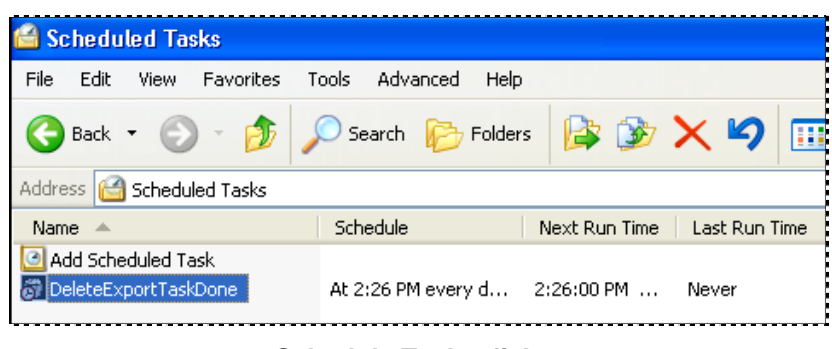

**Schedule Tasks dialog** 

The **Windows Task Scheduler** goes into action by opening *AutoDelete automatically*  and *repeatedly* according to the parameters of the schedule, and closes *AutoDelete* as soon as its work is over.

In a Test environment, the *AutoDelete Manager* will appear when a configuration first runs. There will be a delay of 30-60 seconds before the deletion begins, and the delay will be tracked in the lower left-hand corner of the *AutoDelete Manager* (illustrated on Page [44\)](#page-43-0).

\$ When the scheduled *AutoDelete* configuration first runs, the *Select Taskmaster Server*  dialog will appear on your screen. Select the **Autoconnect** option and press the OK button. As a result, *AutoDelete* can carry out its first scheduled deletion. It can perform future deletions without involving you in any way. (The Autoconnect feature is turned *On* and *Off* in response to a Registry setting. For more information, consult your Datacap Solutions Provider.)

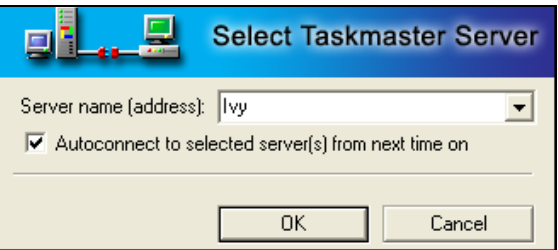

*Important!* You can disengage a scheduled procedure *at any time* before deletion begins, by removing the check from the **Enabled** check box in the *Task* tab of the *Advanced Properties* dialog.

To open this dialog at any time:

- ♦ Right-click on the applicable schedule in the Scheduled Tasks dialog.
- ♦ Select Properties from the options.

### <span id="page-39-0"></span>**How to Setup Windows Task Scheduler: Step-by-Step**

Here is a step-by-step review of procedures for setting up and using the **Windows Task Scheduler:**

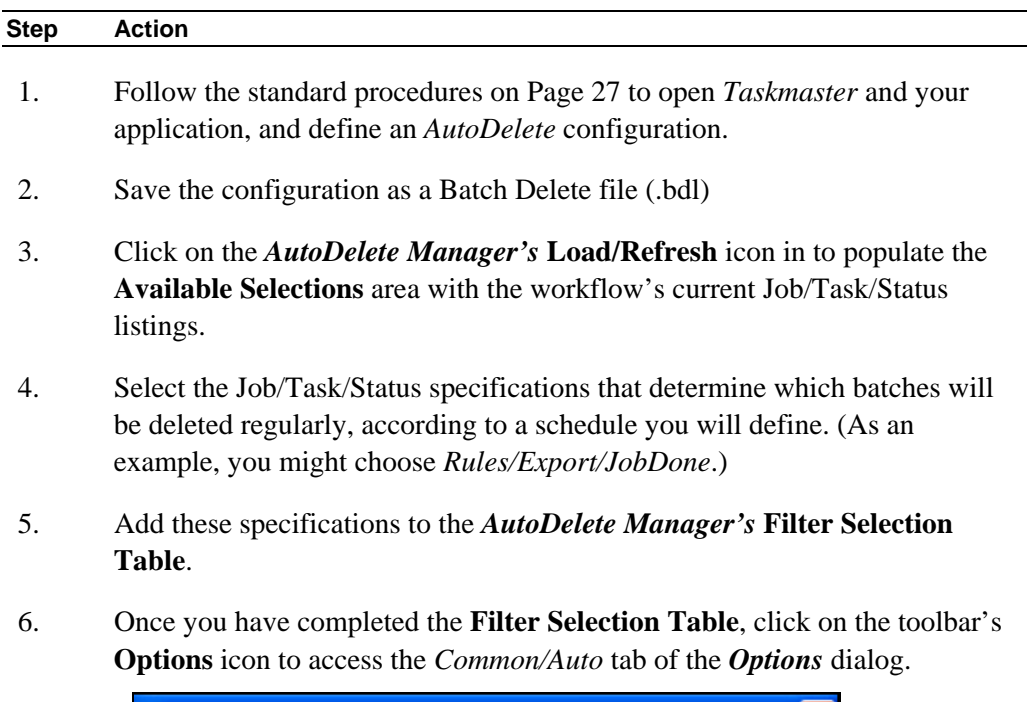

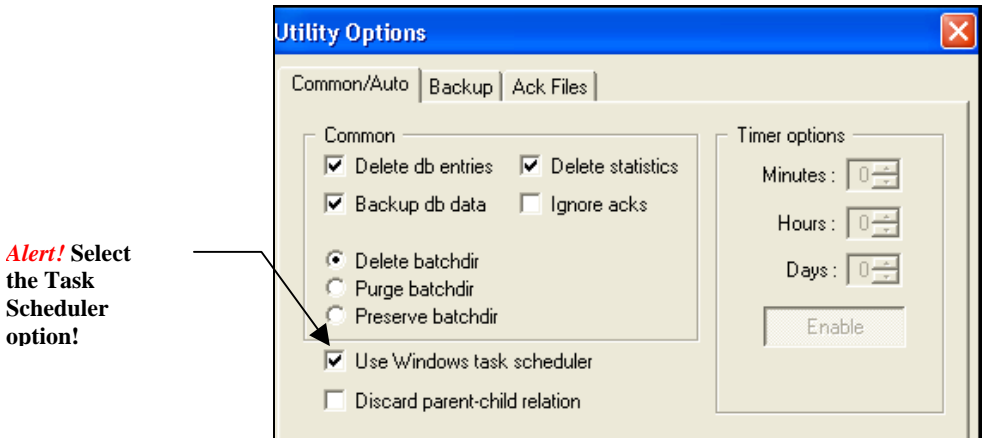

- 7. Follow the instructions on Page [27 t](#page-26-1)o specify any steps that this configuration is to take to delete records from the Engine database and to search for Acknowledgement (.ack) files.
- 8. Click on the **Use Windows Task Scheduler** check box. (This is a very important step!)
- 9. Click on the OK button at the bottom of the tab to return to the *AutoDelete Manager.* Again, save the AutoDelete Configuration file (.bdl).

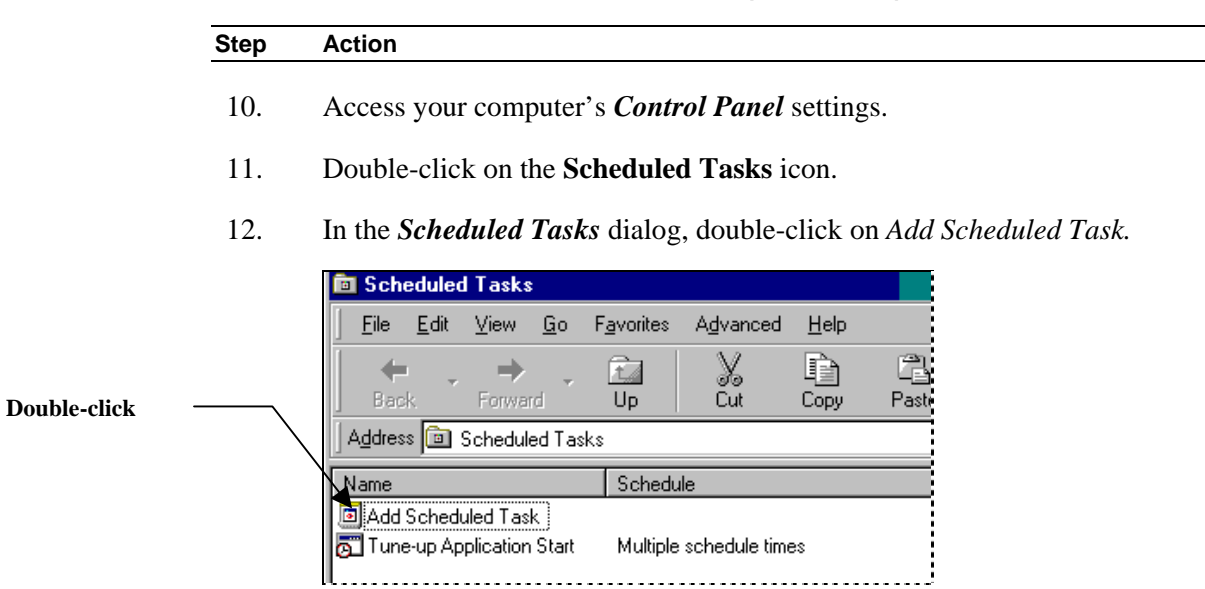

#### **How to Use Windows Task Scheduler (continued)**

- 13. When the opening screen of the *Scheduled Task Wizard* appears, press the Next button to access the *Scheduling Information* screen.
- 14. Enter a **Name** for the schedule, and select a **Timing** option:

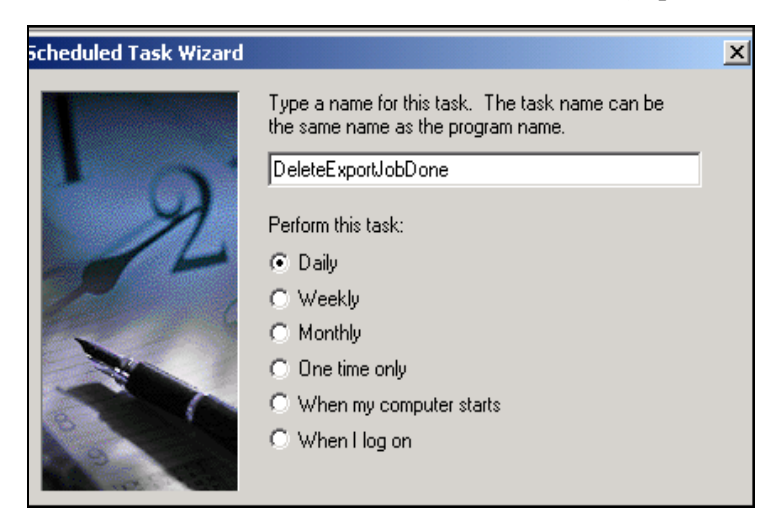

Continued on the next page  $→$ 

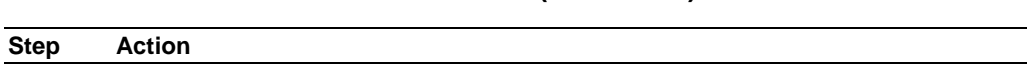

- **How to Use Windows Task Scheduler (continued)**
- 15. Click on the wizard's Next button to access the *Scheduling Detail* screen

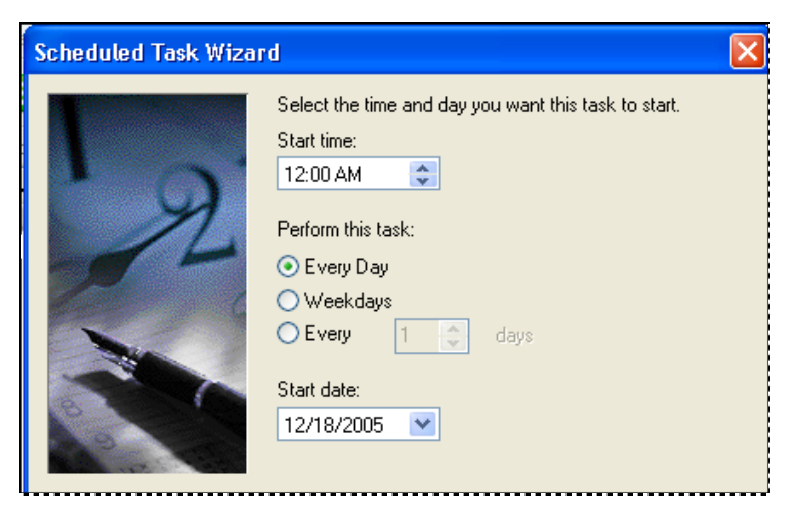

- 16. Add appropriate details of this Batch Deletion schedule. *Note:* The content of this screen depends on your choice of a **Timing** option in the *Scheduling Information* screen.
- 17. Click on the Next button to access the Task Security screen.
- 18. Enter your User ID and Password.

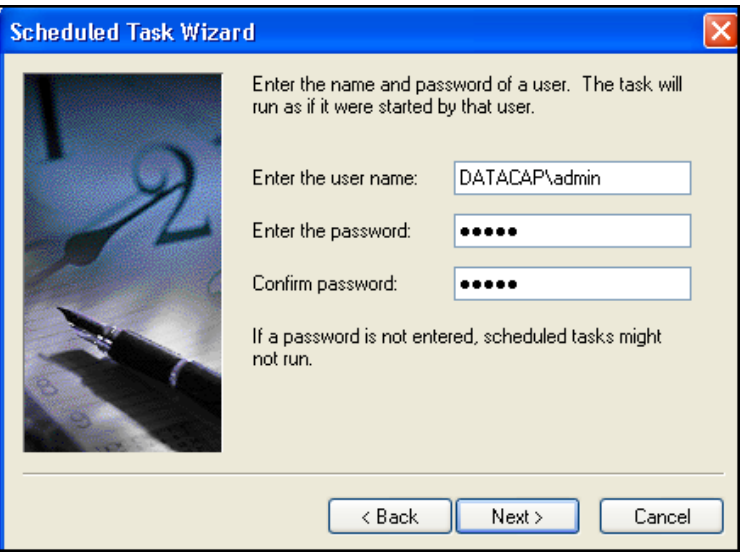

19. Click on the Next button to access the *Schedule Confirmation* screen, and review the screen's data.

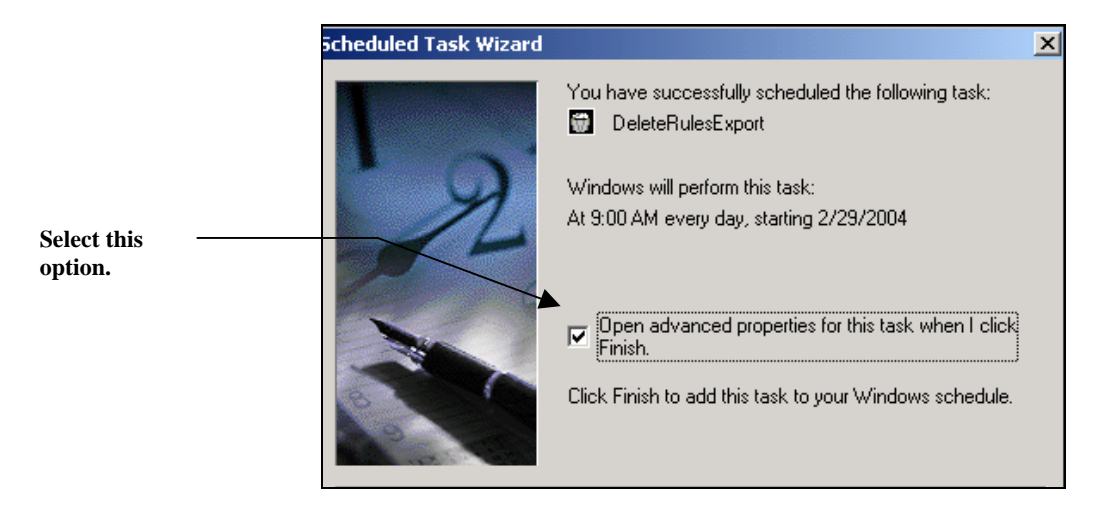

**To Use the Windows Task Scheduler (continued)** 

#### **Step Action**

20. Select the **Open Advanced Properties** option and press the Finish button: the *Task* tab of the *Advanced Properties* dialog will appear on your screen.

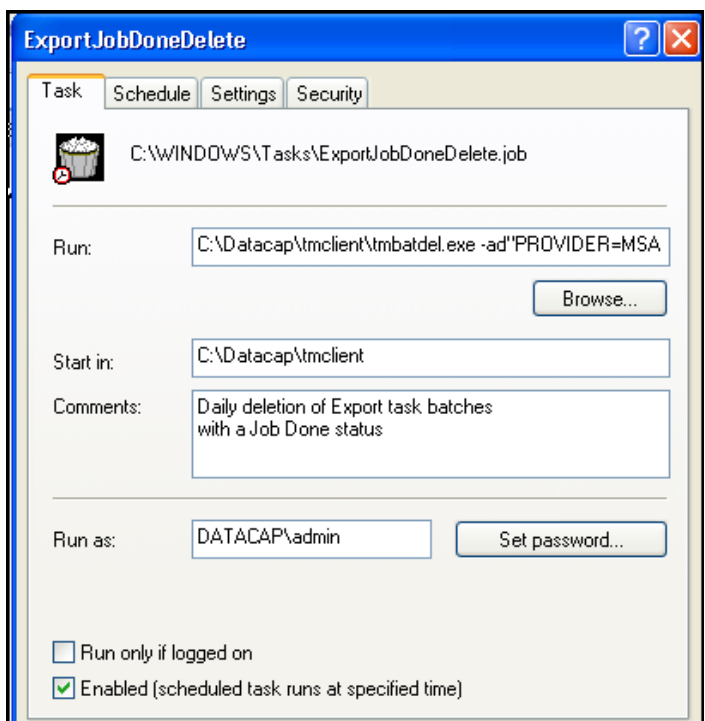

21. In the **Run** Command Line, enter values that designate: the name and path of the *AutoDelete* program file (.exe); the name and path of the *AutoDelete*  Settings file (.ini); the name and path of the Batch Delete file (.bdl) containing the scheduled deletion criteria; and Connection Strings to the application's Admin and Engine databases. *Alert!* Be sure to follow the syntax presented on Page [38.](#page-37-0)

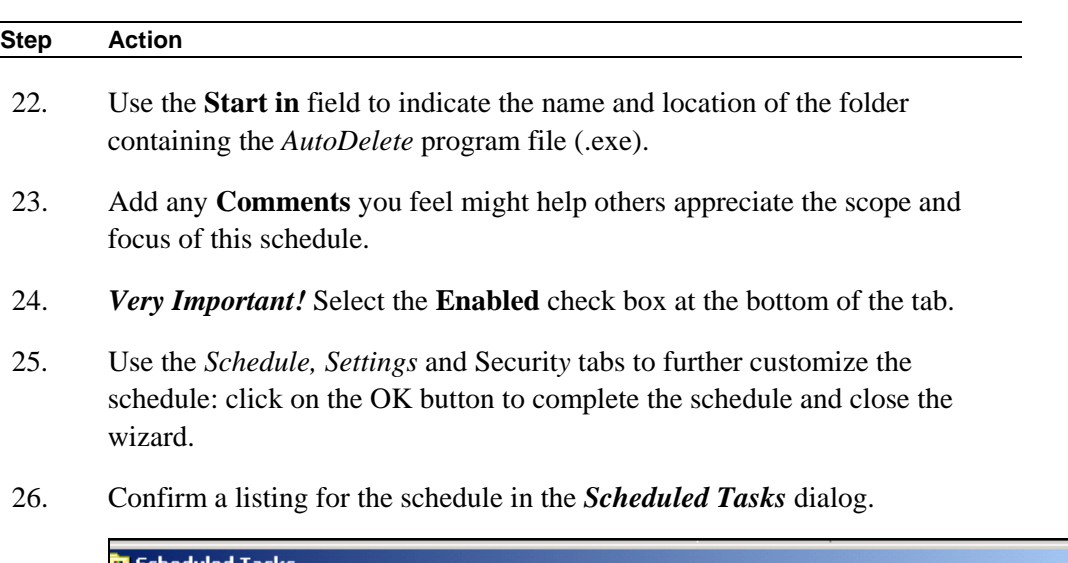

#### **To Use the Windows Task Scheduler (continued)**

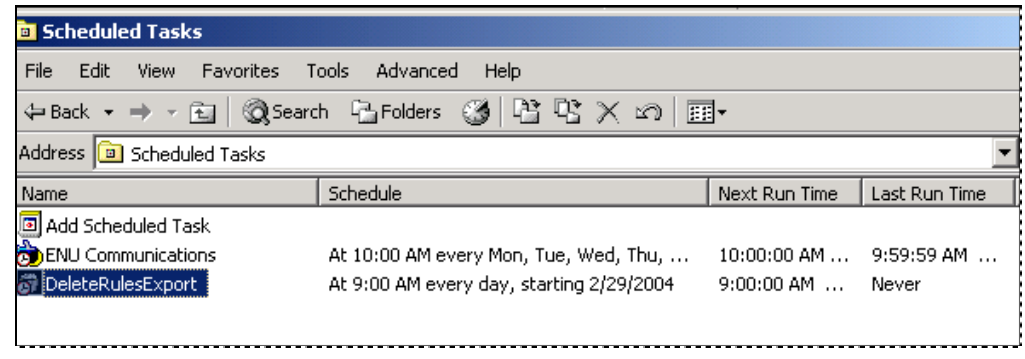

- 27. To review the schedule's components, right-click on the listing and select **Properties:** the *Tasks* tab of the *Advanced Properties* dialog will appear (illustrated on the previous page.)
- 28. Schedule and run a series of test deletions at brief intervals to be sure that **Windows Task Scheduler** operates correctly.
- <span id="page-43-0"></span>29. To de*-*activate the schedule, remove the check from the **Enabled** check box.
- $\checkmark$  When *AutoDelete* operates in response to **Windows Task Scheduler**, there will be a delay of 30-60 seconds before the deletion takes effect. This delay is monitored in the lower left-hand corner of the *AutoDelete Manager.*

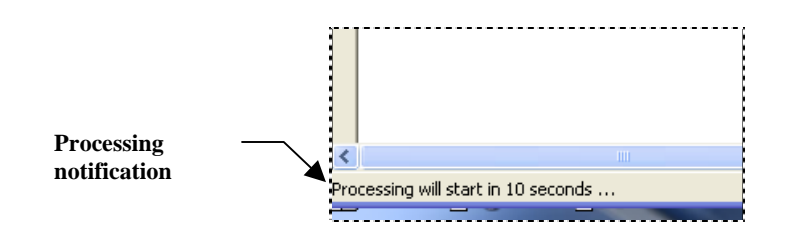

## <span id="page-44-0"></span> **Troubleshooting Windows Task Scheduler**

The **Windows Task Scheduler** will not be able to run a scheduled *AutoDelete*  configuration if you:

- Did not check the **Use Windows Task Scheduler** option in the *Common/Auto*  tab of the *AutoDelete Manager's Options* dialog (Page [34\)](#page-33-1).
- Did not check the **Enabled** option in the *Task* tab of the *Advanced Properties*  dialog's *Task* tab (Page [37\)](#page-36-0).
- Did not enter a complete set of Command Line values in the **Run** field of the *Task* tab of the *Advanced Properties* dialog's *Task* tab (Page [38\)](#page-37-1). Remember to add the name and path of your AutoDelete Configuration file (.bdl).
- Did not precisely follow the syntax of the Command Line values in the **Run** field of the *Task* tab of the *Advanced Properties* dialog's *Task* tab (Page [38\)](#page-37-1).

# <span id="page-45-1"></span><span id="page-45-0"></span>**Child Jobs: Branching, and Split Batches**

This section reviews filtering mechanisms that identify batches processed by a workflow's *child* job(s), and techniques for deleting sub-batches that have been split from an original batch.

# **Branching**

The illustration below highlights an apparent conflict: the **Batch Selection Area** contains duplicate listings for certain batches. In each case, one listing is associated with the Main job, while the other belongs to a FixUp job.

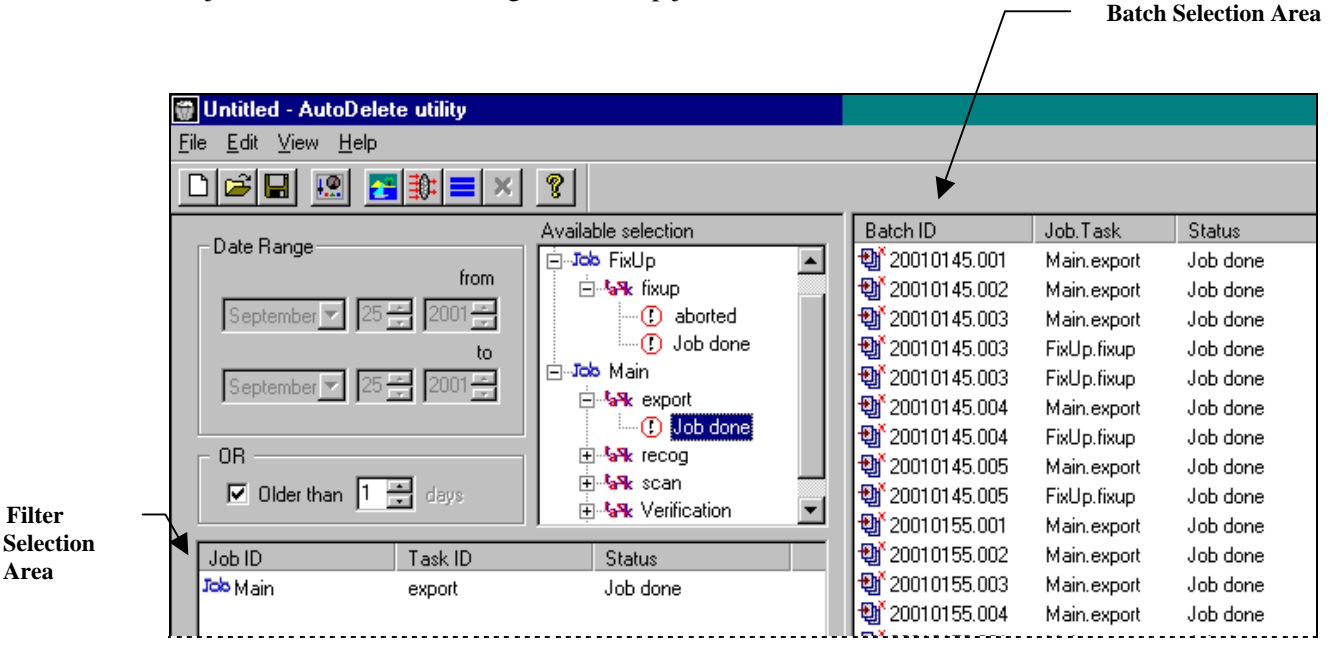

#### **AutoDelete Manager**

Three factors have combined to create this situation:

**Workflow Structure.** This application's Main job consists of four tasks: Scan, Recognition, Verification and Export. If the Recognition task is unable to determine the nature of a scanned page, the task temporarily stops processing the batch – and *branches* it to the FixUp **child job** for review and repair. Afterwards, the FixUp job assigns a *Job Done* status to the batch and returns it to the Recognition task of the **parent job** – Main. When the batch completes the workflow, the Main job's Export task also assigns a *Job Done* status to the batch.

**Filter Criteria**. In the **Filter Selection Area**, the Administrator has specified batches successfully processed by the Export task of the Main job at the conclusion of its workflow.

<span id="page-46-0"></span>**Discard Parent**-**Child Relation Option.** This option in the *Common/Auto* tab of the *Options* dialog has not been selected. As a result, *AutoDelete* will generate a batch listing for the *child* job and tie it to a listing for the *parent* job – if you have included the parent job in the *AutoDelete Manager's* **Filter Selection Area.** *Remember:* if this option is selected, *AutoDelete* will display only the parent job's listings.

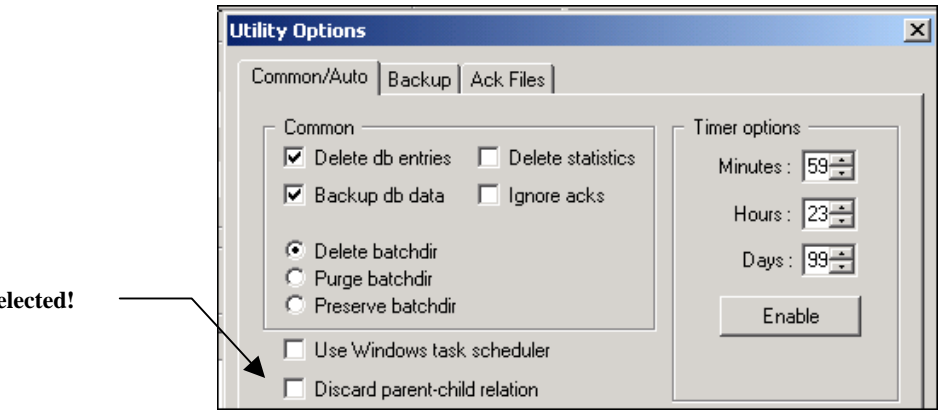

**Options Dialog** 

**Unse** 

**Be Careful:** If you select a batch listed according to a *child* job and click on the Delete icon, *AutoDelete* will remove the batch and its contents, according to the guidelines you have provided in the *Options* dialog. Both the "child job" listing and "parent job" listing will disappear from the **Batch Selection Area** of the *AutoDelete Manager*.

However, such a step will irreversibly remove the batch from the *parent* job's workflow even if the batch still has a long way to go.

As a result, we *strongly recommend* that you do not use *child* job listings to delete batches and their contents.

# <span id="page-46-1"></span>**Deleting a Split Batch**

Some applications feature a "splitting" mechanism. This procedure divides a source batch into sub-batches – then processes the remains of the source batch in one way, and the sub-batches in another.

As examples, the HCFA **workflow** of the pre-configured *Taskmaster for Medical Claims* application has two jobs – HCFA Main and HCFA Demo – and each has an HC PreValidate task (see the illustration on the next page.)

The PreValidate task assesses every document in a batch, and every page in every document. If a document and all its pages satisfy the PreValidate task's requirements, the task will

- ♦ Create a sub-batch
- ♦ Split the document from the source batch
- Add the document to the sub-batch
- ♦ Add the sub-batch to the processing queue of a HCFA QExport *child* job, thus by-passing the Main job's Verify task.
- ♦ Re-organize the documents in the source batch for processing by the Verify task.

In this situation, HCFA Main (or HCFA Demo) is the *parent* job. HC\_PreValidate assembles the sub-batches and forwards them to the HCFA QExport *child* job for processing.

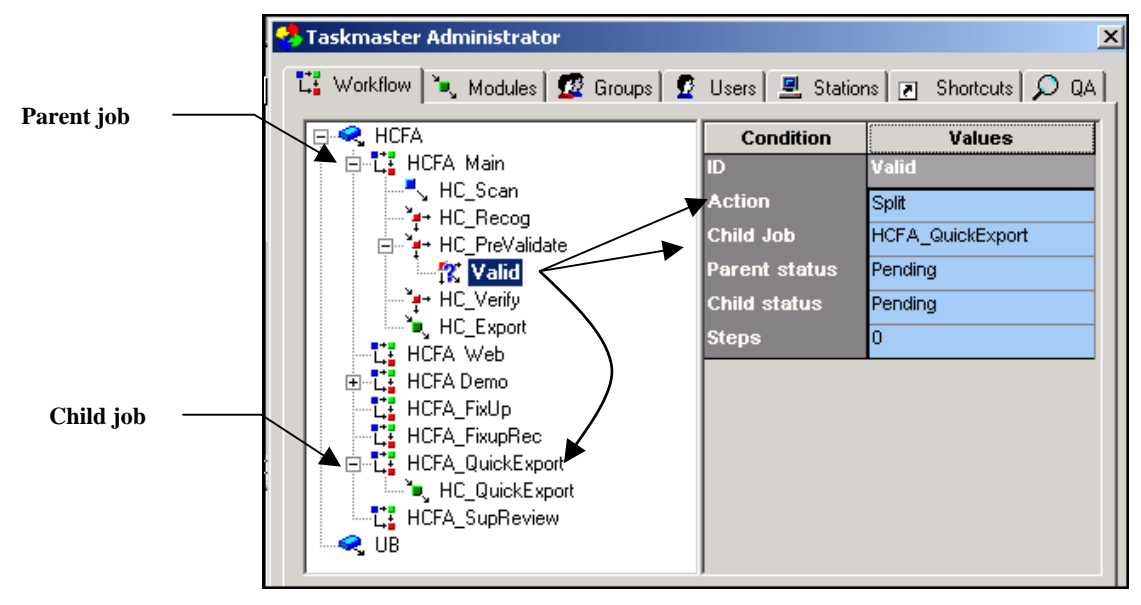

**Medical Claims Taskmaster Administrator –** *Workflow tab*

If the HC\_PreValidate task splits a batch, here is what happens - from an *AutoDelete* perspective.

There are two source batches – each with a sub-batch:

**20040128.002** becomes a *partially split* source batch: what remains of the batch is is waiting to be processed by the Main job's HC Verify task. The batch has a *Pending* status.

 **20040128.002**.**01** has been split from the source batch and successfully processed by the QExport child job. The sub-batch has a *Job Done* status.

 $\checkmark$  To determine the extent of the links between a source batch and its sub-batches when deletion occurs, *AutoDelete* references the **BatchDir** check boxes on the *CommonAuto* tab of the *Options* dialog. To access this tab, use the toolbar icon or the **Options** item of the **Views** menu.

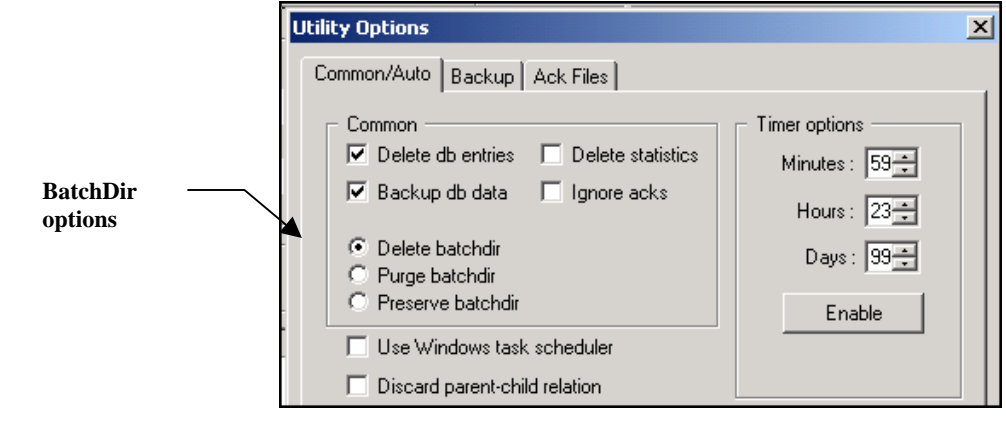

**Options dialog -** *Common/Auto tab*

**Delete BatchDir** is the default specification in this area (Page [16\)](#page-15-2). When carrying out a standard deletion, *AutoDelete* removes the Batch Directory for every batch listed in the **Batch Selection Table**, and all *Taskmaster* files in that directory. In the example on the next page, if **Batch 20020255.001** appears in the table, *AutoDelete* will eliminate the batch's folder and its seven files. (Note, however, that *AutoDelete* does not touch Export files; these stay in an application's **Export Directory**.)

In contrast, if you are considering the deletion of a split batch and its resulting subbatches, you have to also consider the role of the **Purge BatchDir** option:

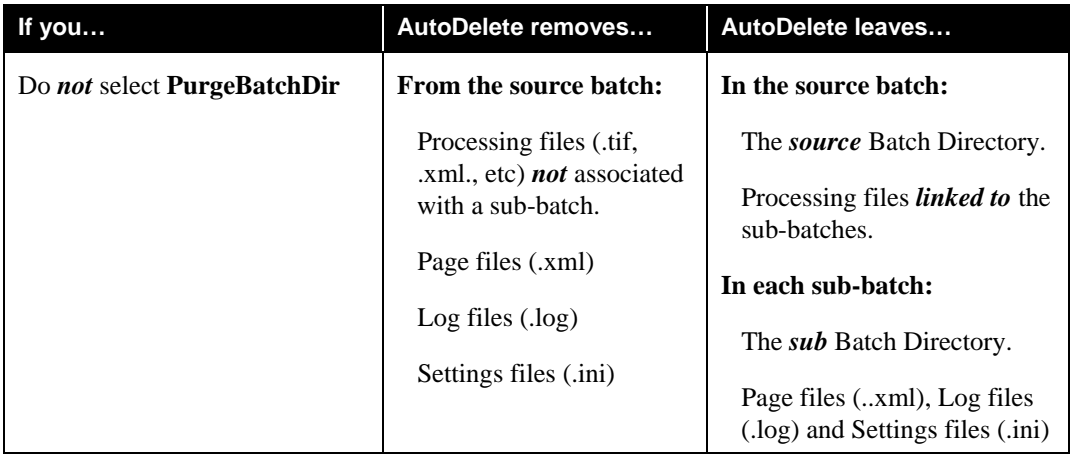

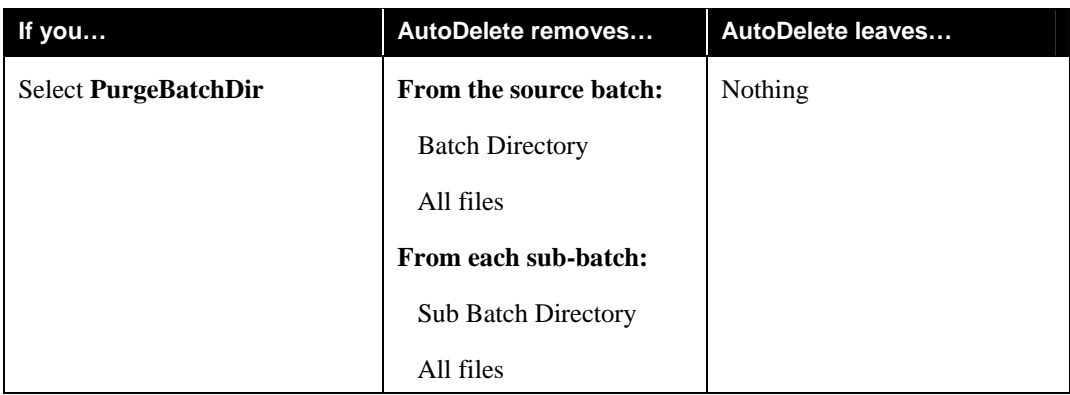

On the other hand…

- $\checkmark$  Keep in mind these important results as you prepare to delete split batches and their subbatches:
	- Selecting a source batch and activating the **PurgeBatchDir** option removes the source Batch Directory, all sub Batch Directories, and all files in these directories.
	- To delete a sub-batch only, be sure to activate the **PurgeBatchDir** option before you delete the sub-batch.
	- To delete a source batch while leaving its sub-batches intact, be sure that you do *not* activate the **PurgeBatchDir** option when you select the source batch.

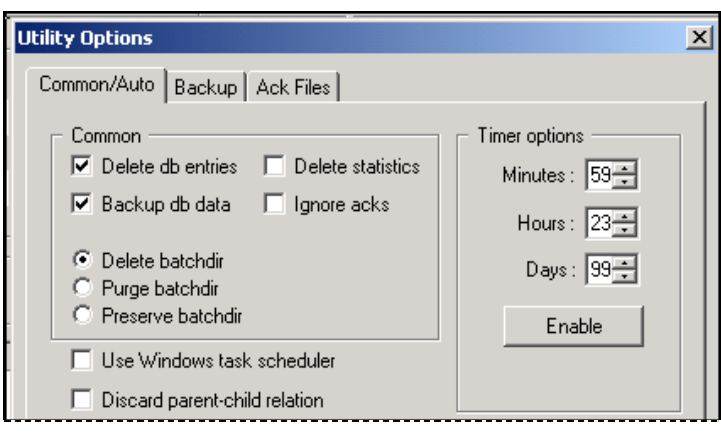

#### **Options Dialog**

The **PurgeBatchDir** option also governs *AutoDelete's* handling of *custom* batches – batches with one or more files from locations outside of an application's workflow.

When you are deleting custom batches:

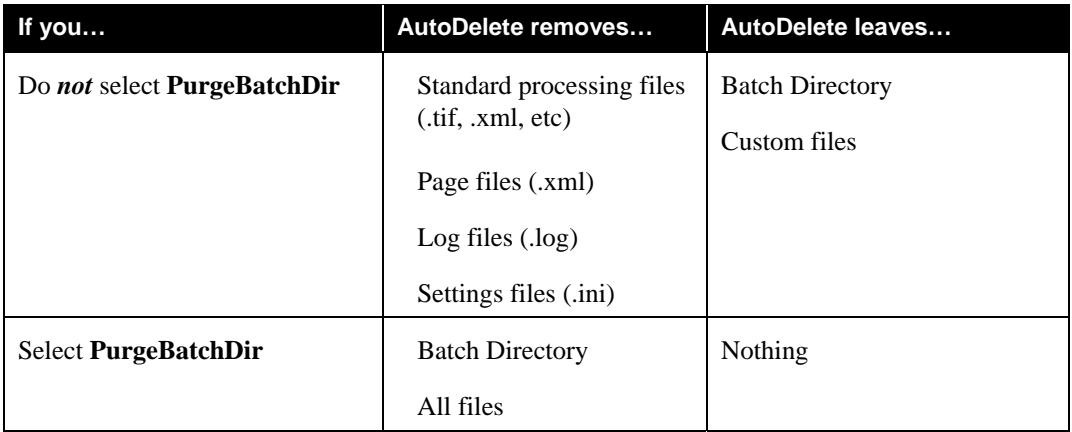

# <span id="page-51-1"></span><span id="page-51-0"></span>**Log Files**

Log files generated by *AutoDelete* (Page [24\)](#page-23-1) take a form similar to the example below:

| ■ batdel.log - WordPad                                                                                                    |  |  |  |
|----------------------------------------------------------------------------------------------------|--|--|--|
| File Edit View Insert Format Help                                                                                                    |  |  |  |
| $\blacksquare$ $\blacksquare$ $\blacksquare$ $\blacksquare$ $\blacksquare$ $\blacksquare$ $\blacksquare$ $\blacksquare$ $\blacksquare$<br>اڪ |  |  |  |
| 14:02:02<br>Batch 20020085.002 is not selected for deletion. Item 2.                                                                         |  |  |  |
| 14:02:02<br>Batch 20020084.003 is not selected for deletion. Item 1.                                                                         |  |  |  |
| 14:02:02<br>Batch 20020084.003 is not selected for deletion. Item 0.                                                                         |  |  |  |
| 14:02:10<br>Deleting 20020085.002 at March 28, 2002                                                                                          |  |  |  |
| 1. BATCHDIR: C:\datacap\1040ez\batches\20020085.002; CREATED: 20020326.<br>14:02:10                                                          |  |  |  |
| 14:02:10<br>BatchDir removed.                                                                                                    |  |  |  |
| $14:02:10$ $14:02:11$<br>Done.                                                                                                    |  |  |  |
| 14:02:11<br>Deleting 20020084.003 at March 28, 2002                                                                                          |  |  |  |
| 2. BATCHDIR: C:\datacap\1040ez\batches\20020084.003; CREATED: 20020326.<br>14:02:11                                                          |  |  |  |
| 14:02:11<br>BatchDir removed.                                                                                                    |  |  |  |
| 14:02:11 14:02:11<br>Done.                                                                                                    |  |  |  |
|                                                                                                    |  |  |  |

**Batch Delete Log—***After Deletion*